本書は、はじめてVEGAS Pro 15を利用してビデオ編集を始めるユーザー向けに、 その基本的な操作方法を解説したガイドブックです。

データの取り込みから、イベントの並べ替え、挿入、削除、トリミングなどの編集、

トランジションやエフェクトの設定、タイトル、テロップ、エンドロールの作成、BGMの演出、

YouTubeやFacebookへのアップ、さらにスマホ撮影映像の取り込み、編集、出力までわかりやすく解説しました。

ビデオ編集入門

# **VEGAS Proの** 多彩な機能を 自由に使いこなそう!

阿部信行[著]

# ビデオ編集入門

## **VEGAS Proの** 多彩な機能を 自由に使いこなそう!

阿部信行[著]

 $\blacktriangle$ Rutles

免責事項、内容のお問い合わせについて

これらについては巻末ページの下部に明記してあります。必ずお読みくださいますよう、お願いいたします。

本文中に登場する会社名、製品名、ソフト名などは、各メーカーの商標または登録商標です。

## はじめに

このガイドブックは、初めて『VEGAS Pro 15』(以下「VEGAS Pro」と省略)を利用してビデオ編集を始めるユー ザー向けに、VEGAS Proの基本的な操作方法を解説したガイドブックです。映像データの取り込みから、トリ ミングや並べ替えなどの基本的な編集方法、そしてBGMの設定などについて、わかりやすく解説しました。

また、出力方法に関しては、動画ファイルの出力だけでなく、YouTubeやFacebookへのアップロードなどにつ いても解説しています。

現在では、iPhoneなどスマートフォンでの動画撮影も一般的になりました。ガイドブックでは、スマートフォンの うちiPhoneで撮影したデータをVEGAS Proに取り込み、編集する方法についても解説しています。

ビデオ編集では、自分で撮影した映像に「BGMを設定してみたい」とか、「タイトルを設定したい」、「場面切り 替え効果を設定したい」といった自分の映像に対して「こうしてみたい」という要求を持つことが重要です。そ して、その要求をVEGAS Proで実現するにはどうすればよいのかを知ればよいのです。

そのために利用していただきたいのが、このガイドブックなのです。VEGAS Proの操作方法を覚えることが目 的ではありません。自分で撮影した映像を、自分の思い通りに編集することが目的です。VEGAS Proの操作 手順を覚えることは、その目的を実現するための手段に過ぎません。

VEGAS Proは、単なる「道具」です。道具は、使い方を覚える必要があります。そして、使い方を覚えてしまえば、 その道具を利用して何を創るのか、何を創造するのかは自由です。

道具の使い方に迷ったら、このガイドブックで使い方を確認してください。大切なことは、道具を使ってイメージ を具体化することなのですから。そのために、このガイドブックがお役に立てば、筆者としても幸いです。

VEGAS Proを利用して、素敵なムービー作品を創ってください。

2017年9月 阿部信行

## Chapter 1 VEGAS Pro15でビデオ編集を行うための準備

- **1-1** VEGAS Proのインターフェイス─<sup>008</sup>
- 1-1 VEGAS Proのインター<del>.</del><br>1-2 動画の基本**──017**
- 1-2 動画の基本<del><br>1-3 新規にプロジェクトを作成する**──019**</del> 1-3 新規にプロジェクトを作成する<sup>\_</sup><br>1-4 メディアを取り込む**──024**
- 
- 1-4 メディアを取り込む─**─024**<br>1-5 タグでメディアを管理する<mark>──033</mark> 1-5 タグでメディアを管理する**─<b>─033**<br>1-6 写真データの取り込み─**─037**
- 
- 1-7 オーディオデータの取り込み **-- 043**

## Chapter2 ビデオデータを編集する

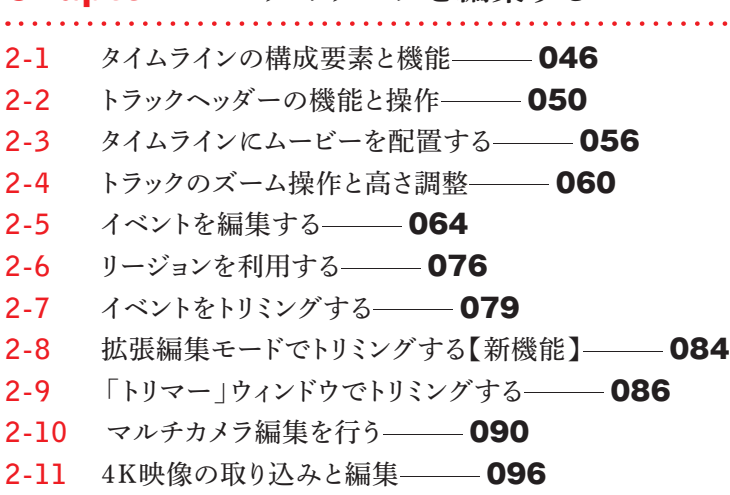

**2-12** タイムストレッチでスローモーション─<sup>100</sup>

## Chapter3 イベントにエフェクトを設定する

- **3-1** トランジションを設定する─<sup>102</sup>
- 3-1 トランジションを設定する─**──102**<br>3-2 トランジションをカスタマイズする<mark>──111</mark>
- 3-2 トランジションをカスタマイズする─**──111**<br>3-3 オーバーラップでトランジションを設定する─**─114**
- **3-4** イベントにビデオFXを設定する─<sup>117</sup>
- **3-5** ビデオFXをアニメーションさせる─<sup>126</sup>
- 3-5 ビデオFXをアニメーションさせる─**──126**<br>3-6 ピクチャー・イン・ピクチャーを作成する<mark>──132</mark> <u>3-6</u> ピクチャー・イン・ピクチャーを作成する—<br><mark>3-7</mark> クロマキーによる合成を行う<mark>──140</mark>
- 3-7 クロマキーによる合成を行う─**──140**<br>3-8 写真データからスライドショーを作成する─**──144**
- 

## Chapter4 タイトルを設定する

- **4-1** メインタイトルを作成する─<sup>156</sup>
- **4-2** テロップを作成する─<sup>167</sup>
- 4-2 テロップを作成する─**──167**<br>4-3 テイクを利用して配置する─**──176**
- 4-3 テイクを利用して配置する─**──17**<br>4-4 エンドロールを作成する<mark>───181</mark>

## Chapter5 オーディオデータを利用する

- **5-1** イベントにBGMを設定する─<sup>186</sup>
- 5-1 イベントにBGMを設定する**──186**<br>5-2 イベントの音量を調整する<mark>──189</mark> 5-2 イベントの音量を調整する─**─ 189**<br>5-3 ナレーションを録音する─**─200**
- 

## Chapter6 ムービーを出力する

- **6-1** プロジェクトをMP4形式の動画ファイルとして出力する─<sup>206</sup>
- **6-1 プロジェクトをMP4形式の動画ファイルとl<br><mark>6-2</mark> YouTubeにアップロードする──212**
- **6-2 YouTubeにアップロードする――― 212**<br><mark>6-3</mark> Facebookへのアップロード<mark>――― 217</mark>
- **6-3 Facebookへのアップロード——— 217**<br>6-4 スマートフォン(iPhone)で再生用に出力する——— **221 6-4 スマートフォン(iPhone)で再生用に出力する─<b>─235**<br><mark>6-5</mark> VEGAS ProからDVDビデオを作成する<mark>──235</mark>
- 

#### 索引 237

#### **TIPS&POINT**

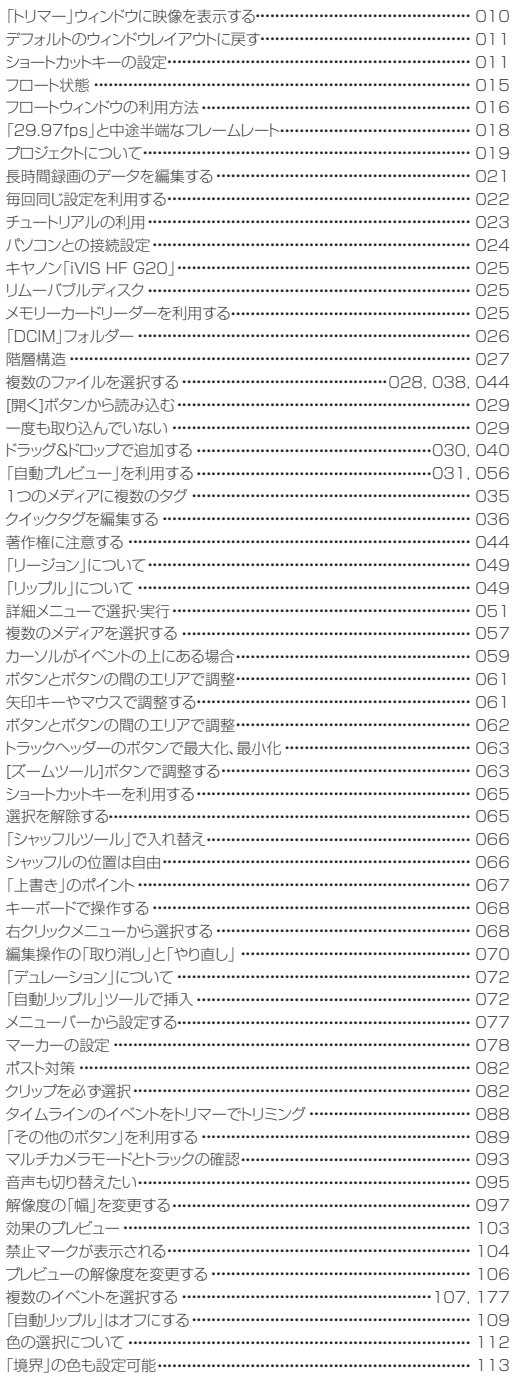

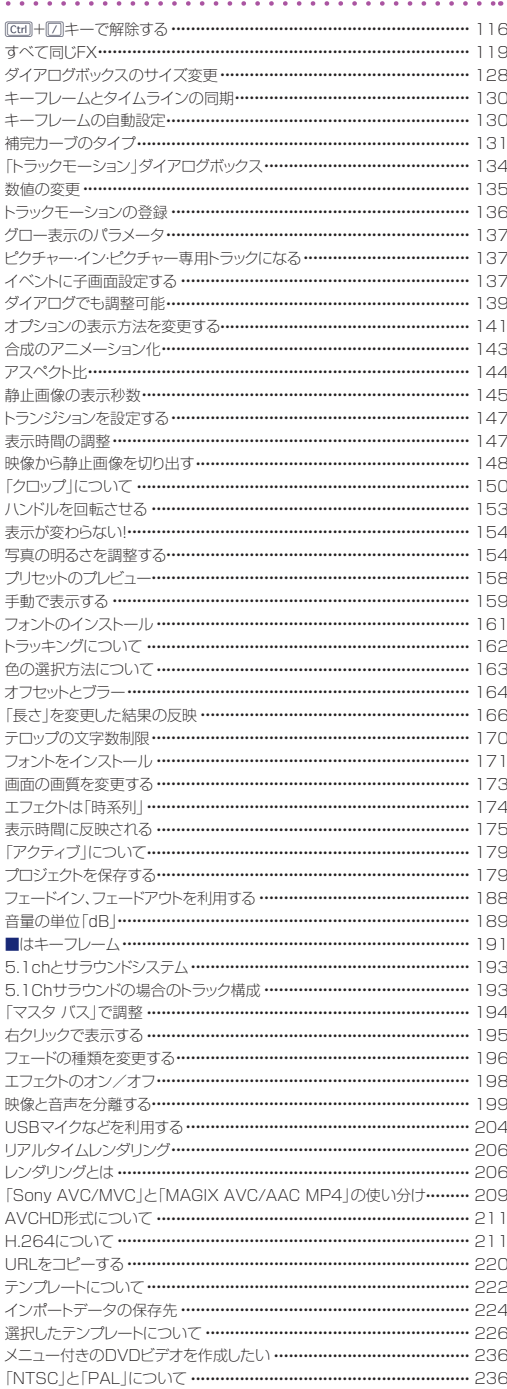

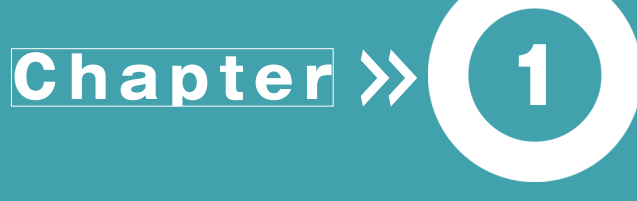

# **VEGAS Pro15でビデオ 編集を行うための準備**

ここでは、VEGAS Proでビデオ編集を行う前に準備 しておくことや、ビデオ編集を行う前に知っておくと役 立つ基礎知識について解説しています。VEGAS Pro の画面構成やそれぞれの機能、データの取り込み方 法などを理解し、ビデオ編集を行うための準備を整え ましょう。

# 1**-1** VEGAS Proのインターフェイス

『 V E G A S P r o 1 5 』( 以 下「 V E G A S P r o 」と省 略 ) は 、編 集 画 面 の ユー ザ ーイン ターフェイスがリニューアルされ 、カスタマイズ 性もアップしています 。ここで は 、 VEGAS Proの編集画面について解説します。

## Vegas Pro )VEGAS Pro 編集ウィンドウの画面構成

 VEGAS Proでは、映像データの取り込みから編集、出力までのすべての作業を編集画面で行いま す。この編集画面を「Vegas Proウィンドウ」と呼び、複数のエリアによって構成されています。ここでは、 Vegas Proウィンドウを構成する各エリアについて解説します。

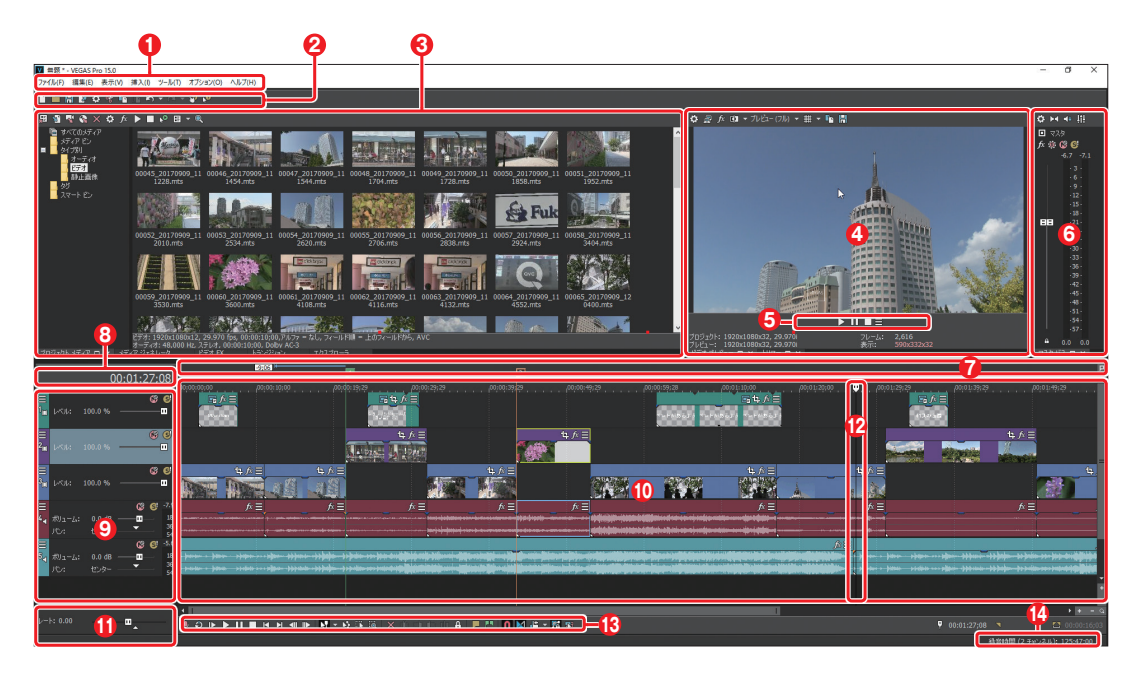

#### ❶**メニューバー**

各種コマンドを選択実行するメニューが表示される。

#### ❷**メインツールバー**

VEGAS Proで実行できるコマンドが、アイコンの形で 登録されている。

#### ❸**ウィンドウドッキングエリア**

「プロジェクトメディア」、「トランジション」、「ビデオFX」、 「メディアジェネレーター」などグループ化されたウィ ンドウなど複数のウィンドウを表示するエリア。なお、グ ループ化されているウィンドウは、ウィンドウ下にあるタ ブをクリックして切り替える。

#### Chapter VEGAS Pro15でビデオ編集を行うための準備 page ● 009

#### ❹**「ビデオプレビュー」ウィンドウ**

タイムラインで編集中の映像を表示・確認する。また、タ ブで「トリマー」ウィンドウに切り替えられる。

#### ❺**トランスポートコントロール**

メディアファイルの再生、停止などをコントロールする。

#### ❻**オーディオピークメーター**

音量を視覚的に表示する。

#### ❼**マーカーバー**

タイムラインに設定したマーカーを表示する領域。

#### ❽**「時間表示」ウィンドウ**

タイムライン上にある現在のカーソル位置のタイムコー ドが表示されている。

#### ❾**トラックリスト**

プロジェクトで利用しているビデオ、オーディオなどの データを配置・編集しているトラックが表示され、それ ぞれのトラックのマスタコントロールが一覧表示され ている。

#### **タイムライン**

ビデオ編集を行うためのメインの作業エリア。ここに、 ビデオや写真、オーディオなどの素材を配置して編集 を行う。

#### **⓫スクラブコントロール**

スクラブコントロールをドラッグすると、カーソル位置か ら前後にシャトルして、編集ポイントをスピーディに見つ けられる。

#### **⓬カーソル**

現在の編集位置を示す。カーソル位置のフレームがプレ ビューウィンドウに表示される。

#### **⓭トランスポート&編集ツールバー**

タイムラインに配置したクリップの操作を行うための、各 種ボタンが用意されている。

#### **⓮ステータスバー**

録音ファイルの保存場所に指定してあるフォルダーに、録 音できる時間が表示される。フォルダーの設定は、「ファイ ル」→「プロパティ」→「オーディオ」を選択し、「録音ファイ ルフォルダ」で行う。

## Vegas Pro<br><u>Guidebook |</u>「トリマー」ウィンドウを表示する

 デフォルト(初期設定)では、「プレビュー」ウィンドウとトリミングを行うための「トリマー」ウィンドウが グループ化されています。「トリマー」ウィンドウでクリップのトリミングを行う場合は、「トリマー」タブをク リックしてウィンドウを表示します。

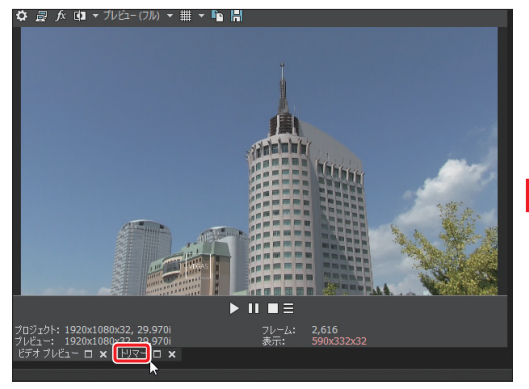

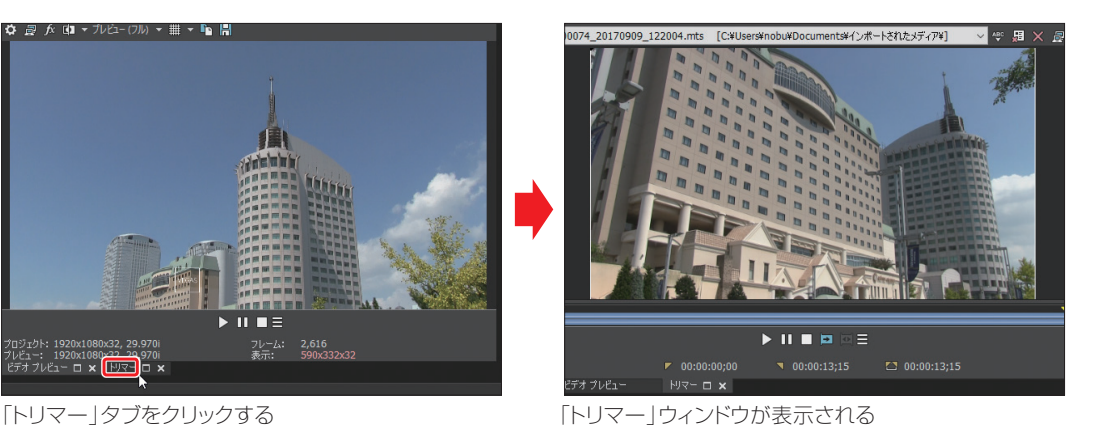

#### **TIPS** 「トリマー」ウィンドウに映像を表示する

「トリマー」ウィンドウに映像を表示させる場合は、「プロジェクトメディア」ウィンドウでクリップを右クリックし、「トリマーで開 く」を選択します。

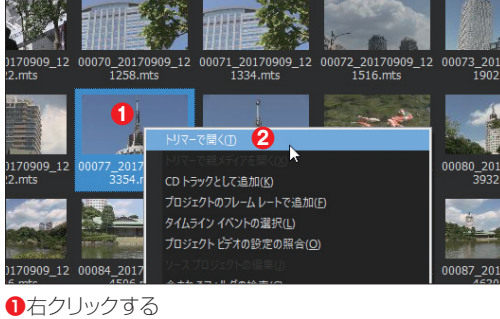

**❷**選択する

## Vegas Pro |表示サイズを変更する

 ウィンドウとウィンドウが接して表示されている場合、境界にマウスを合わせるとマウスの形が変わり、 ドラッグで表示サイズを変更できます。

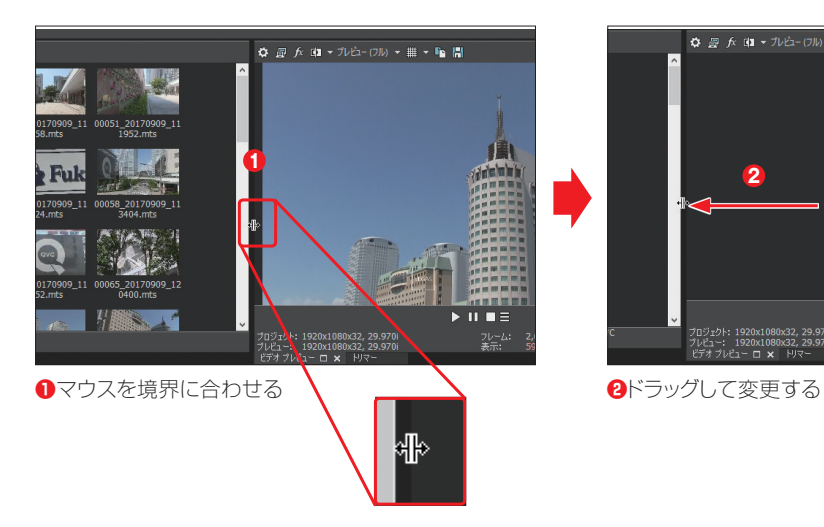

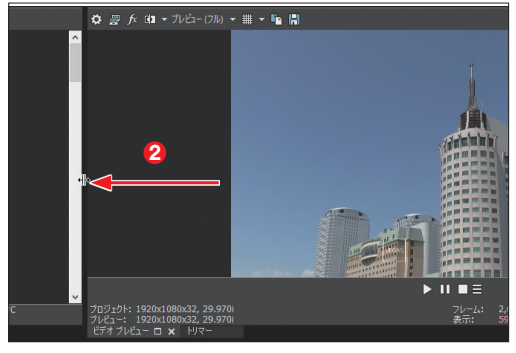

## Vegas Pro こウィンドウレイアウトの保存

 操作しやすいようにパネルのレイアウトを変更した場合は、これを登録できます。これによって、操作 目的によって利用しやすいレイアウトに切り替えながら作業ができます。

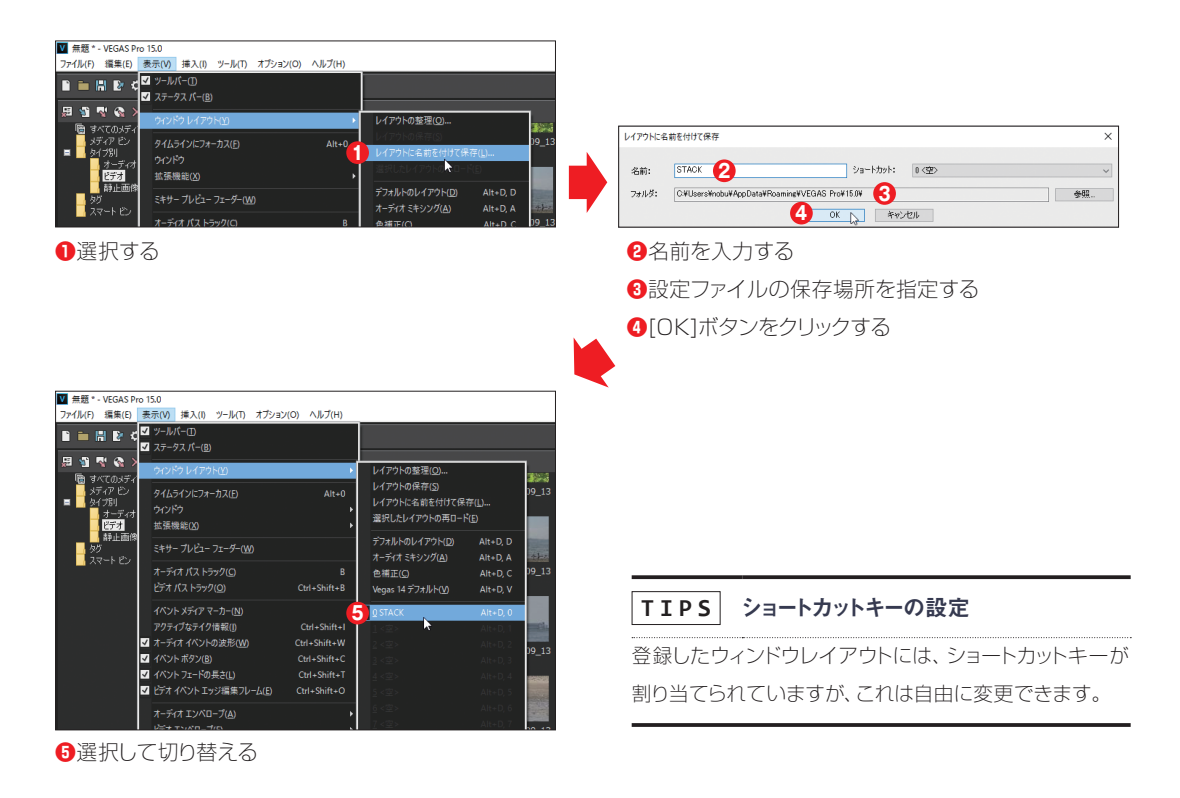

#### **TIPS** デフォルトのウィンドウレイアウトに戻す

初期設定のウィンドウレイアウトに戻す場合は、「デフォルトのレイアウト」を選択し、元の初期状態に戻します。

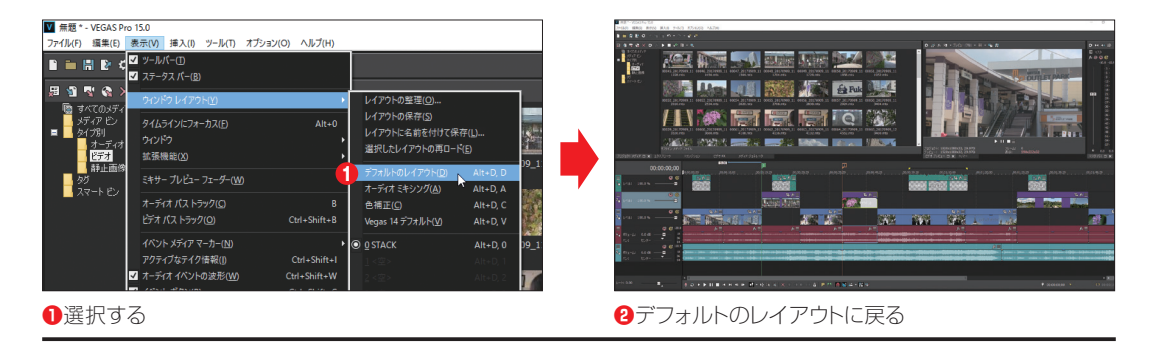

## Vegas Pro へトンドウドッキングエリア

編集画面の上半分は、「ウィンドウドッキングエリア」と呼ばれ、複数のウィンドウを作業がしやすいよ うに組み合わせて利用できます。

 また、「プロジェクトメディア」ウィンドウや「エクスプローラ」ウィンドウ、「トランジション」ウィンドウ、「ビ デオFX」ウィンドウ、「メディアジェネレータ」ウィンドウなどの5つのウィンドウはグループ化されていて、 タブで切り替えて表示します。

## **▶▶▶ 「プロジェクトメディア」ウィンドウ (**I**P.26)**

プロジェクトで利用する各種メディア(素材)を整理、管理するためのウィンドウです。

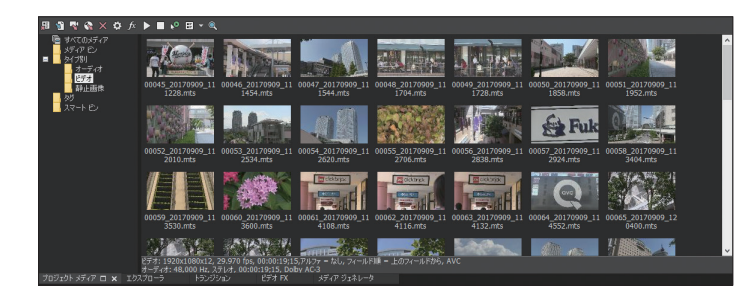

## **▶▶▶ 「エクスプローラ」ウィンドウ**

パソコン上のハードディスクの内容を階層構造で表示し、ファイルの選択やプレビューを実行できます。

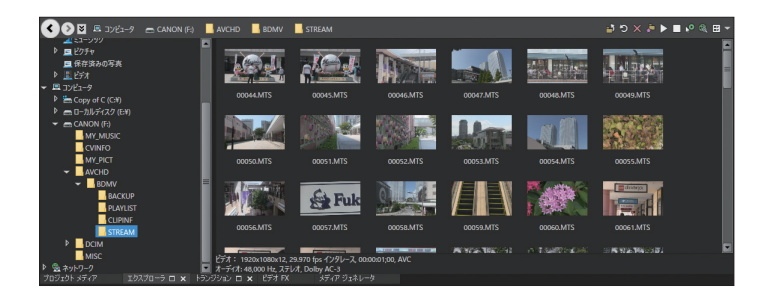

## **▶▶▶ 「トランジション」ウィンドウ (**I**P.103)**

 タイムラインに配置したメディアに対してトランジションエフェクトを設定する際、トランジションを選択 /プレビューするためのウィンドウです。

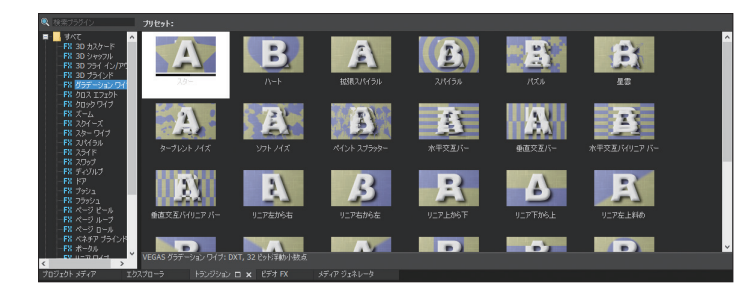

## **▶▶▶ 「ビデオ FX」ウィンドウ**

トラックやイベントに対して、ビデオエフェクトプリセットを選択/プレビューするためのウィンドウです。

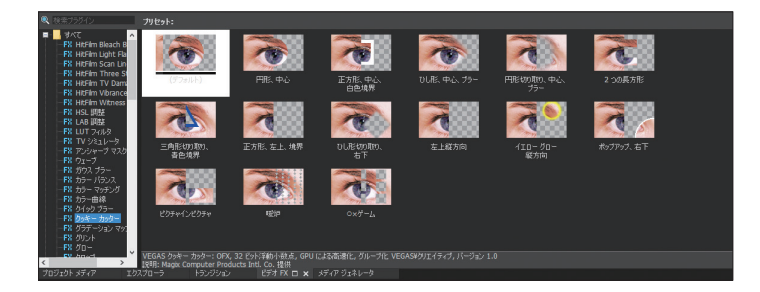

## **▶▶▶ 「メディアジェネレータ」ウィンドウ (**I**P.157)**

プロジェクトにテキストやタイトル、背景などを追加/選択するためのウィンドウです。

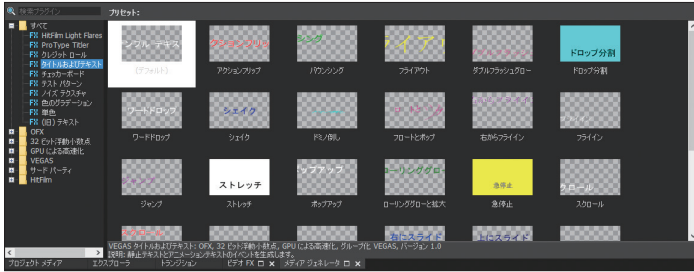

## Vegas Pro ... ビデオプレビューとトリマー

 「ビデオプレビュー」ウィンドウと「トリマー」ウィンドウも、グループ化されています。2つのウィンドウは タブで切り替えます。

## **▶▶▶ 「ビデオプレビュー」ウィンドウ (**I**P.56)**

タイムラインで編集中の、再生ヘッドがある位置のフレーム映像が表示されます。

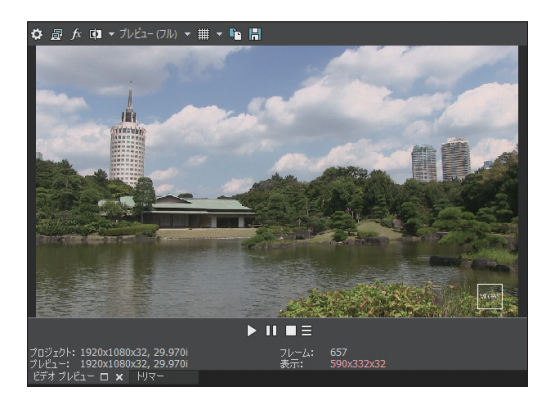

## **▶▶▶ 「トリマー」ウィンドウ (**I**P.86)**

クリップをトリミングするためのウィンドウで、プレビューウィンドウと切り替えて表示します。

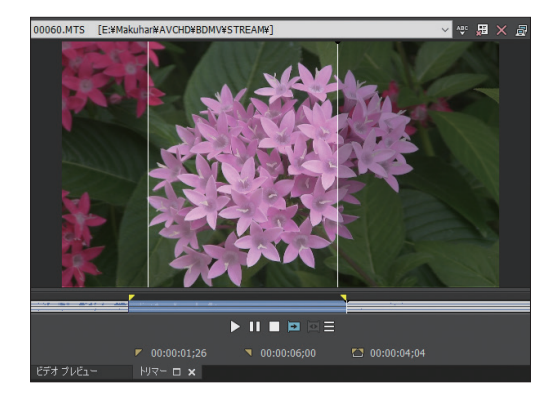

## Vegas Pro<br>guidebook ウィンドウ構成のカスタマイズ【新機能】

 今回のVEGAS Pro 15では、ウィンドウの構成をカスタマイズすることができるようになりました。例え ば、よく利用するウィンドウでウィンドウドッキングエリアを構成することができます。画面は、「トランジショ ン」ウィンドウと「トリマー」ウィンドウで、ウィンドウドッキングを構成した例です。

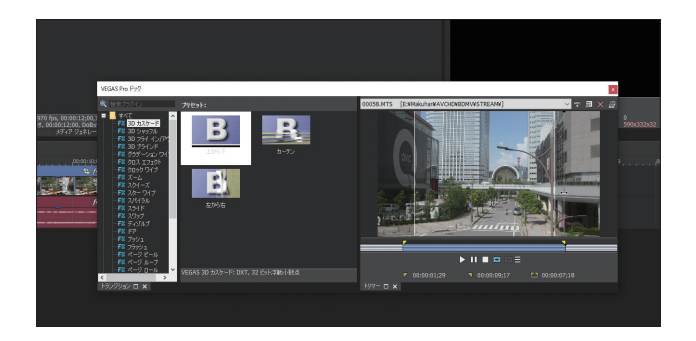

## **▶▶▶ 1・ウィンドウをフロート状態にする**

最初に、「トランジション | ウィンドウをフロート状態にしてみましょう。「トランジション | タブをクリックし てウィンドウを表示します。次に、そのタブを上下どちらかにドラッグすると、「トランジション」ウィンドウが フロート状態になります。タブをドラッグする方向は、自由です。どちらにドラッグしてもかまいません。

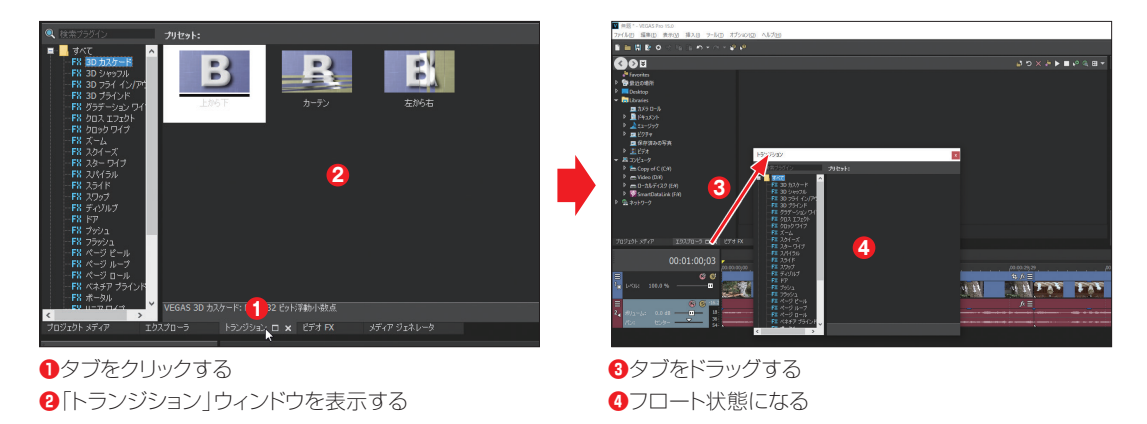

#### **POINT** フロート状態

フロート状態というのは、ウィンドウが他のグループやウィンドウに属して編集画面に固定されることなく、自由な位置に配置 できる状態のことをいいます。フロート状態のウィンドウは、表示位置だけでなく、サイズも自由に調整できます。

## **▶▶▶ 2・「トリマー」ウィンドウをフロート状態にする**

「トランジション |ウィンドウ同様に、「トリ マー |ウィンドウもフロート状態にします。

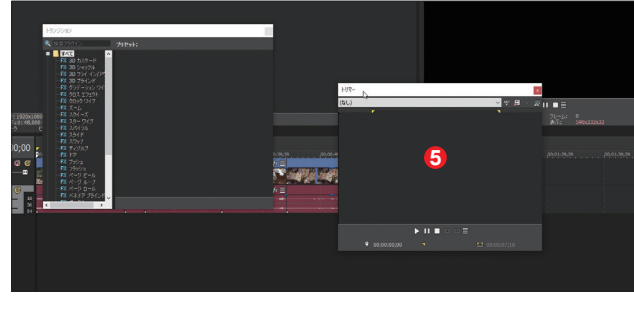

**6「トリマー**」ウィンドウをフロート状態にする

## **▶▶▶ 3・ウィンドウをドッキングさせる**

 「トリマー」ウィンドウを、Dキーを押しながらフロート状態の「トランジション」ウィンドウの右側にド ラッグすると、ウィンドウがドッキングします。

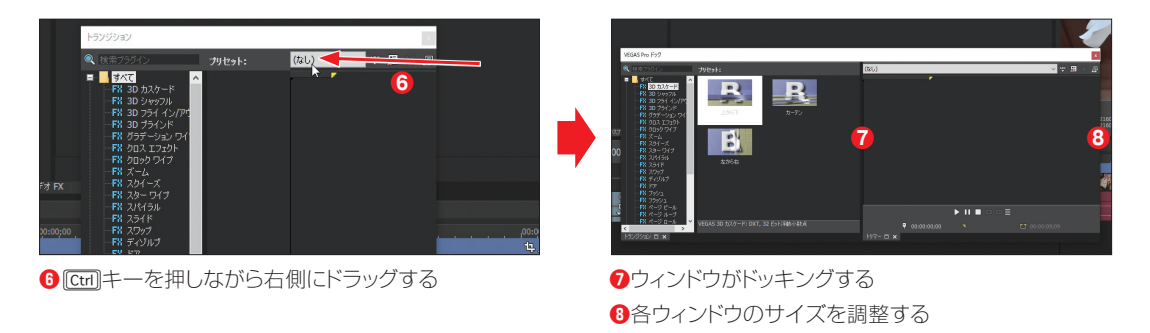

#### **POINT** フロートウィンドウの利用方法

フロート状態のウィンドウは、例えば、マルチモニター編集を行っている場合、もう一方のモニターに常時表示し、スピーディ な作業を行うことができます。

## **▶▶▶ デフォルト状態に戻す**

 フロート状態のウィンドウを元に戻す場合は、「デ フォルトのレイアウト」を利用して、デフォルト状態 に戻すか、あるいは、好みの登録してあるレイアウト に変更することができます。

 もちろん、フロート状態のレイアウトをVEGAS Proに登録しておくことも可能です。(→P.11)

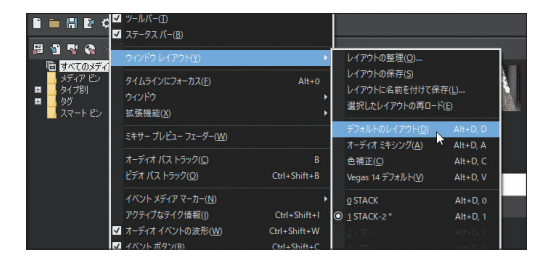

「デフォルトのレイアウト」を選択する

# 1**-2** 動画の基本

動 画を編集 する際に、知っておくと編集 がスムーズ に行える3つの 用語 がありま す 。「フレーム」、「フレームレート」、「タイムコード」の 3 語です 。ここでは、この3つ の用語につ いて解説します。

## Vegas Pro |3つの用語を覚えよう

 ビデオの編集では、次の3つの用語の意味を理解しておくことが重要です。これさえ覚えておけば、 ビデオ編集もグッと身近になります。

## **▶▶▶ 「フレーム」と「フレームレート」**

 最初に、動画はどのように動きを表現しているのかを 理解しておきましょう。動画は、連続写真を撮影し、これ を高速に切り替えて表示することで、動きを表現してい ます。いわゆる「静止画像」を高速に切り替えて表示し ているのですね。このときの1枚の写真を、ビデオ編集 では「フレーム」と呼んでいます。

 そして、1秒間に何枚のフレームを表示しているのかを 「フレームレート」で表現しています。

 たとえば、一般的なハイビジョン映像の場合、1秒間 に約30枚のフレームを切り替えて表示することで、動き を表現しています。なお、フレームレートは「fps」(frames per second)と表記されます。30枚のフレームを切り 替えて表示している場合は、「30フレームレート」といい、 「30fps」と表記します。

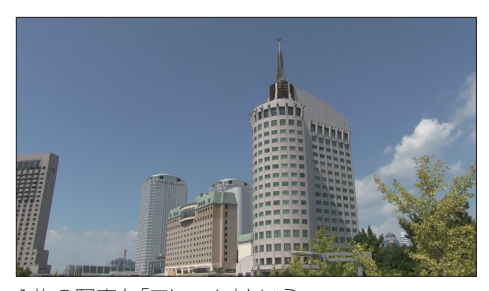

1枚の写真を「フレーム」という

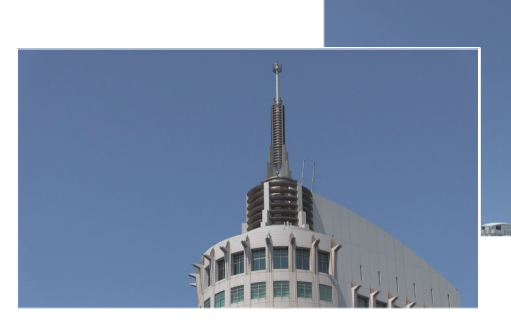

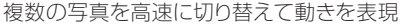

#### **TIPS** 「29.97fps」と中途半端なフレームレート

現在、ビデオカメラなどのフレームレートは「29.97fps」と表記されるのが一般的です。これは、テレビがモノクロ放送の時代 には、映像と音声信号を送信するためには30fpsでよかったのですが、カラー放送でカラー信号を映像信号と一緒に伝送する には、フレームレートが29.97fpsである必要があったため、29.97fpsという中途半端なフレームレートが採用されています。

## **▶▶▶ タイムコード**

 タイムコードというのは、映像の中から特定のフレームを指定するための「物差し」といえるものです。 ある特定のフレームを指定する場合、1秒間に30枚もあるのですから、1時間、2時など長時間になると 枚数で指定するのも大変です。そこで、ビデオ編集では、特定のフレームを指定する場合、「タイムコー ド」という時間を利用した物差しで指定します。

 たとえば、画面に表示されているフレームですが、「時間表示」ウィンドウに数字が表示されています ね。これがタイムコードです。そして、タイムコードは以下のように読みます。

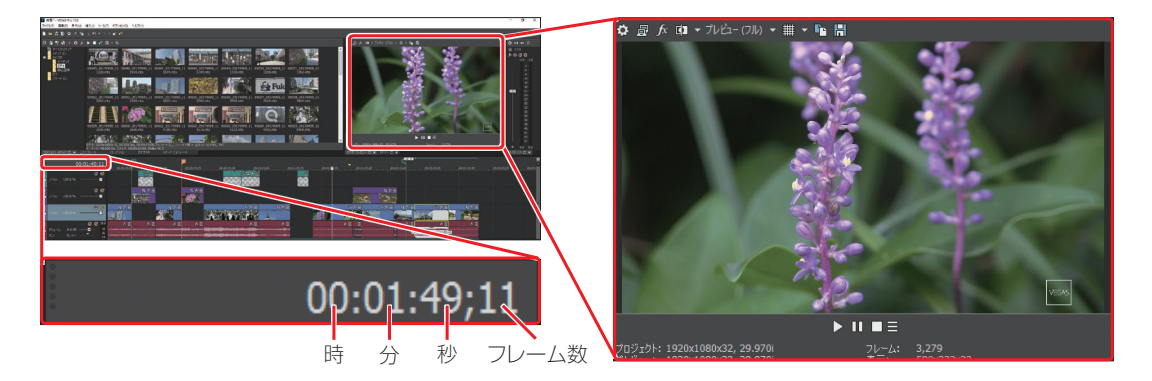

この場合、このフレームは1分49秒11フレーム目のフレームだという意味になります。

 なお、フレーム数に注意してください。たとえば、30fpsの場合、29フレーム目の次は1秒繰り上がり、 00になります。

 $00:01:49:29 \rightarrow 00:01:50:00$ 

 ここがタイムコードの面倒なところです。また、フレームレートが29.97fpsの場合は、30fpsと比較す ると「0.03」の誤差があります。この誤差を修正するために、フレーム数を間引く方法が利用されていま す。これを「ドロップフレームレート」といいます。フレームを間引かない方法を「ノンドロップフレームレー ト」といい、主に放送局などで利用されている方法です。通常はドロップフレームでOKです。

なお、ドロップフレームとノンドロップフーレムでは、フレーム数の表記方法が異なります。

ドロップフレーム •••••• 00:01:49;11(セミコロンで区切る) ノンドロップフーレム••• 00:01:49:11(コロンで区切る)

# 1**-3** 新規にプロジェクトを作成する

**VEGAS Proでは、現在編集で利用している素材データの保存場所、そのデータのタイム ラインでの編集状態、さまざまなエフェクトの設定などの編集状態を、「プロジェクトファイ ル」として保存しています。ここでは、そのプロジェクトの設定方法について解説します。**

## Vegas Pro ||新規プロジェクトの作成

 「VEGAS Pro」は、ビデオカメラなどで撮影した「動画データ」を取り込んで編集し、さらにタイトル やBGMなどを設定して「ムービー」として出力するアプリケーションソフトです。そして編集中の情報は、 「プロジェクトファイル」としてハードディスクに保存されます。

編集を始める前に、「新規プロジェクト」設定ウィンドウで、これから編集する映像データに適したプロ ジェクトの設定を行います。この「新規プロジェクト」パネルは、新規にVEGAS Proを起動した場合だ けでなく、すでにデータを編集中の場合でも、新規にプロジェクトを作成することができます。

#### **POINT** プロジェクトについて

ビデオ編集での「プロジェクト」は、1つのムービーを作るときの、作業全体のことをいいます。映像の取り込み作業、編集作 業、出力作用など、すべての作業をまとめて、プロジェクトといいます。

## **▶▶▶ 1・VEGAS Pro を起動する**

最初に、VEGAS Proを起動して編集画面を表示します。

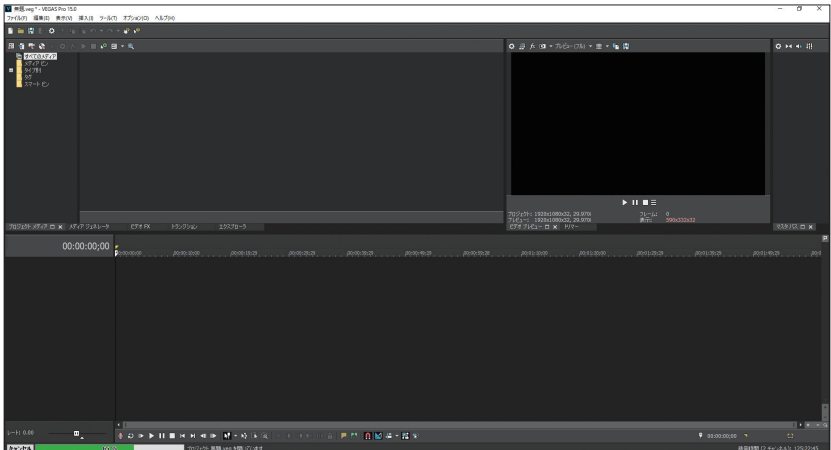

## **▶▶▶ 2・「新規」を選択する**

**❺**ここはデフォルトのままでOK **❻**必要があれば保存先を変更する

 メニューバーから「ファイル」→「新規」を選択します。すでに編集中 の場合も同じです。

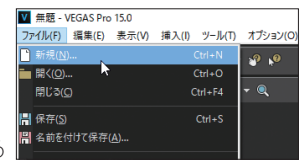

「新規」を選択する

## **▶▶▶ 3・「新規プロジェクト」パネルの「ビデオ」設定**

「新規プロジェクト」パネルが表示されるので、編集に必要な情報を設定します。ここでは、次のような動 画データを利用するという前提で設定してみましょう。これは、最も一般的なフルハイビジョン対応のビデオ カメラで撮影した動画データです。「新規プロジェクト」パネルには5つのタブがありますが、このうち、「サマ リー」タブと「オーディオCD」タブは、とくに設定の必要はありません。最初に、「ビデオ」タブを設定します。

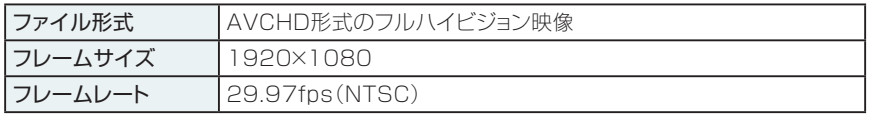

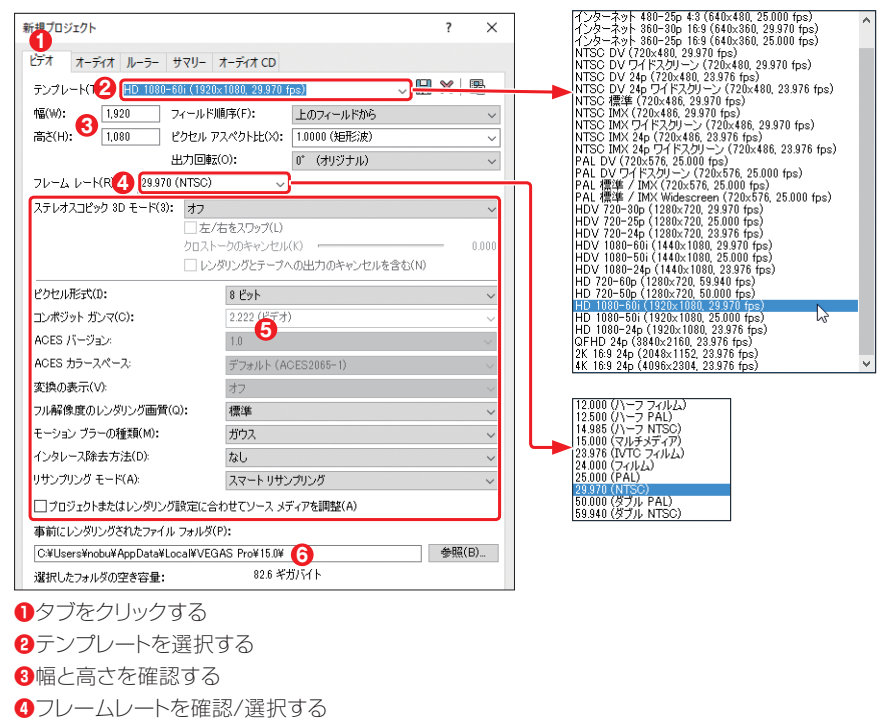

#### **POINT** 長時間録画のデータを編集する

ビデオカメラのモードを長時間録画モードで撮影した場合は、フレームサイズが 「1440×1080」のテンプレートを選択してください。これは、左右の幅を短くす ることで、1920×1080のファイルよりファイルサイズを小さくし、長時間録画に 対応しているからです。なお、表示する際には、1920×1080に自動的に拡張して 表示しています。

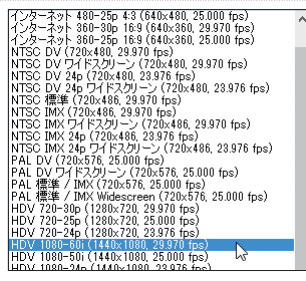

## **▶▶▶ 4・「オーディオ」タブの設定**

「オーディオ」タブは、デフォルトのままで利用します。

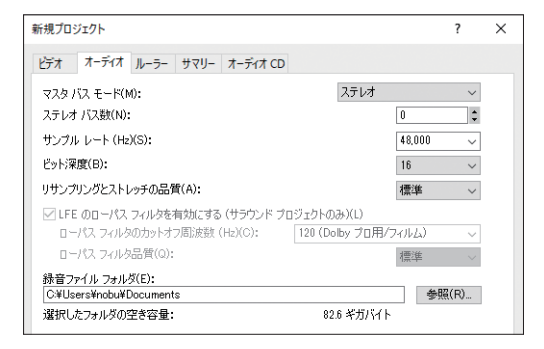

## **▶▶▶ 5・「ルーラー」タブの設定**

 「ルーラー」タブでは、タイムコードの表示方法を選択します。通常は「SMPTE ドロップ(29.27fps、 ビデオ)」を選択します。ノンドロップで編集する場合は、「SMPTE ドロップなし(29.27fps、ビデオ)」 を選択してください。

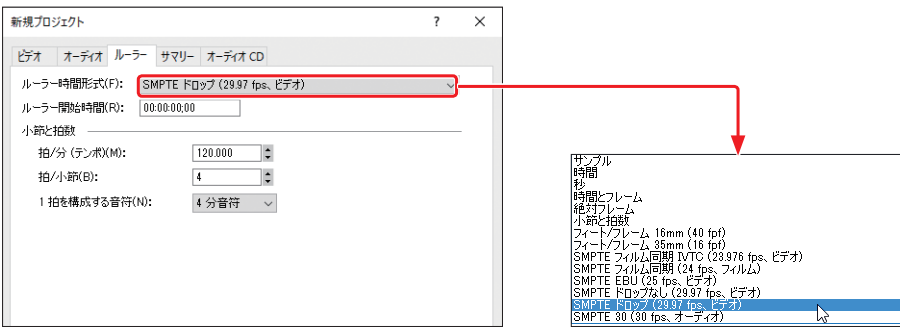

#### **TIPS** 毎回同じ設定を利用する

自分の編集環境に合わせて設定したプロジェクト設定を、新 規プロジェクトを開始するときに利用したい場合は、「ビデオ」 タブにある「この設定ですべての新規プロジェクトを開始」の チェックボックスをオンにしてください。現在の設定が毎回適 用されます。

また、「ツール」パネルにある[新規の空プロジェクト]ボタン をクリックすると、設定パネルを表示することなく、ここでの 設定が適用された状態で編集画面が表示されます。

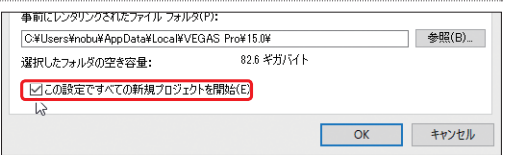

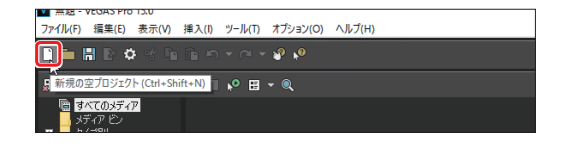

## Vegas Pro<br><u>Guidebook こ</u>プロジェクトの保存と読み込み

 新規プロジェクトの設定が終了して編集画面が表示されたら、一度プロジェクトを保存しておきます。 このとき、まだ素材を読み込む必要はありません。ビデオ編集は、とてもシビアなシステム環境で作業を 行います。そのため、いつ何時、ハングアップなどの事故に遭遇するかするかわかりません。そのため、 プロジェクトの保存を習慣化するためにも、最初にプロジェクトの保存を行います。

#### **▶▶▶ プロジェクトファイルの保存**

編集を始める前に、プロジェクトを保存します。必ず必要な作業というわけではありませんが、プロジェ クトの保存を習慣づけるためにも、頻繁に保存してください。

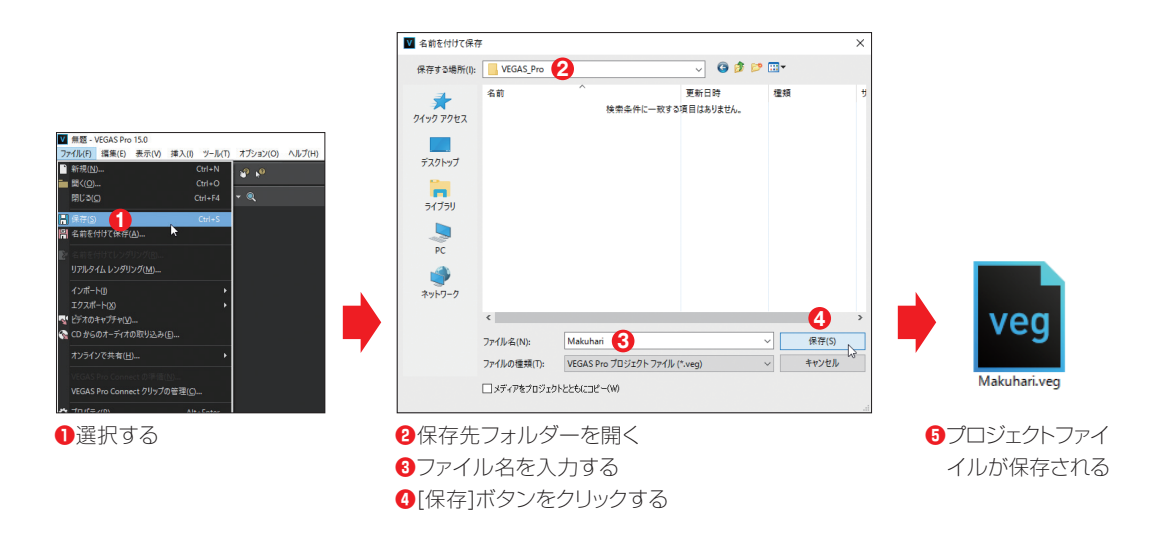

## **▶▶▶ プロジェクトファイルの読み込み**

 編集中の作業を中断し、また途中から編集を再開する場合は、保存したプロジェクトファイルを読み 込めば、中断した状態から再編集が可能です。この場合、VEGAS Proを起動してから読み込んでもか まいませんが、保存してあるプロジェクトファイルをダブルクリックすると、編集途中のデータを読み込み ながらVEGAS Proが起動します。

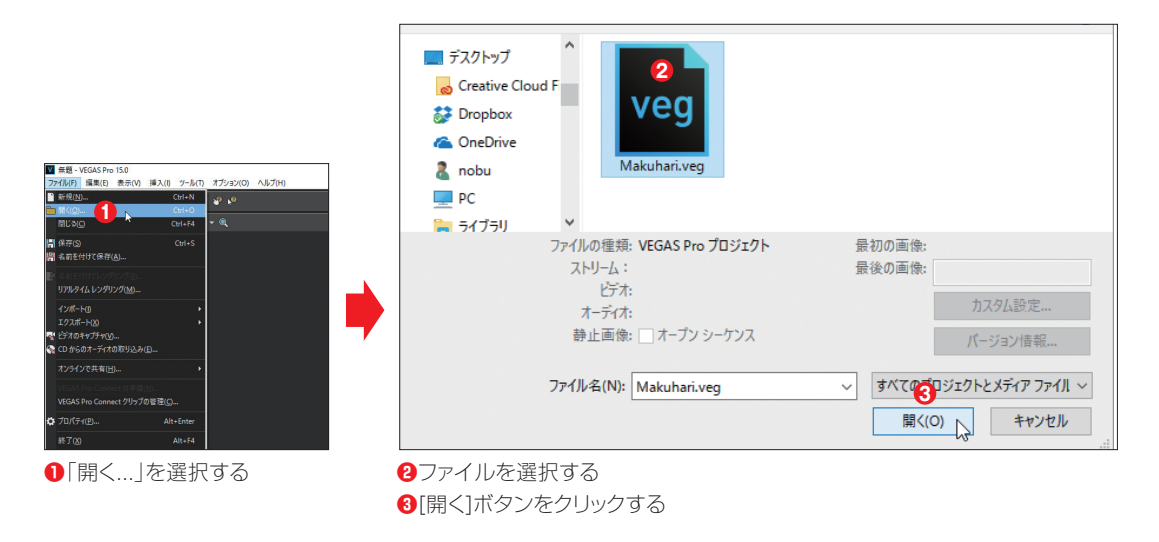

#### **TIPS** チュートリアルの利用

メニューバーから「ヘルプ」→「操作手順チュートリアル」を選択すると、VEGAS Proの概要や操作手順を確認できるチュー トリアルが利用できます。実際の操作画面上で解説が表示されるので、とてもわかりやすいチュートリアルです。

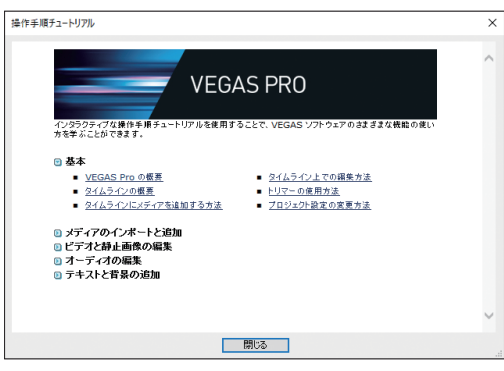

# 1**-4** メディアを取り込む

プロジェクトの準備ができたら、いよいよ素材データをVEGAS Proに取り込みま す 。ここで は 、ビ デ オカメラの デ ータを一 度 ハードディスクにコピーし、その デ ー タをV E G A S P r o に取り込 む 方 法を解 説します 。

## Vegas Pro<br>@ddaoak |ビデオカメラの接続

 ビデオカメラに記録されている映像データをVEGAS Proで利用するには、ビデオカメラ内の映像デー タを、VEGAS Proに取り込む必要があります。この場合、ビデオカメラ内の映像データを一度パソコン のハードディスク上にコピーしてから読み込む方法と、ビデオカメラからダイレクトに読み込む方法があ ります。ここでは、前者のハードディスクにコピーしてから利用する方法について解説します。

#### **▶▶▶ 1・USB ケーブルで接続する**

 ビデオカメラとパソコンを接続します。AVCHD形式のビデオカメラの場合、ビデオカメラとパソコンは、 USB ケーブルで接続します。

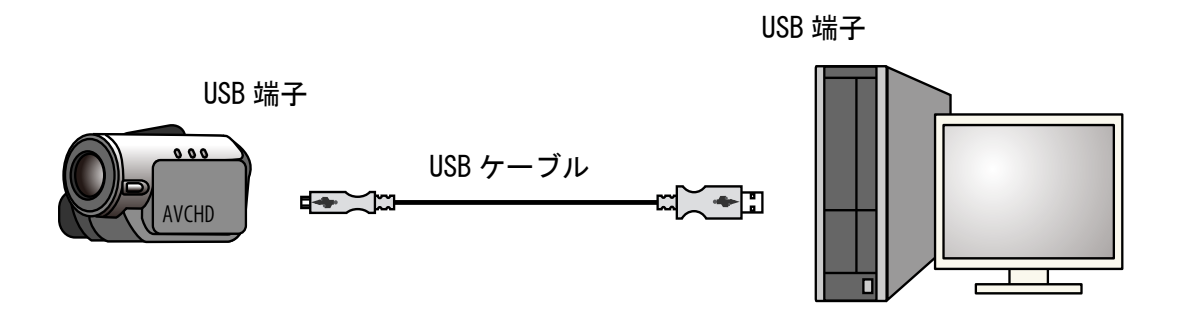

#### **TIPS** パソコンとの接続設定

ビデオカメラとパソコンを接続後、ビデオカメラをパソコンに認識させる作業が 必要になります。認識方法はビデオカメラによって異なるので、利用するビデオカ メラのマニュアルを参照してください。

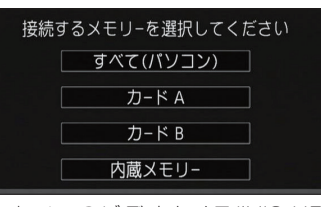

キ ヤノン のビ デオカメラ(iVIS HF G20)の場合は、カメラ内のどのメモ リーとパソコンを接続するかを選択する

#### **POINT** キヤノン「iVIS HF G20」

本書で紹介しているサンプル映像は、ハイエンドユーザー向けのキヤノンのビデオカメラ「iVIS HF G20」を利用して撮 影しました。AVCHD 対応で1920 × 1080 のフルハイビジョンの映像を、32G バイトの内蔵メモリーに記録するタイ プのビデオカメラです。

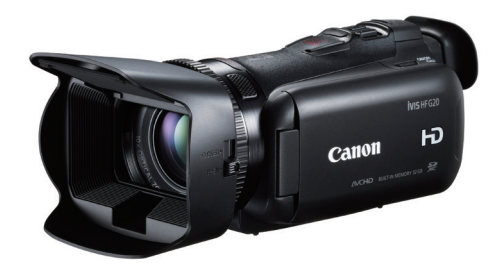

ハイエンドユーザー向けのキヤノン「iVIS HF G20」

## **▶▶▶ 2・ビデオカメラはリムーバブルディスク**

ビデオカメラをパソコンに接続すると、ビデオカメラは「リムーバブルディスク」として認識/表示されます。

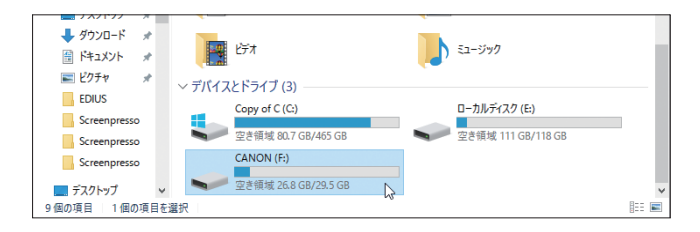

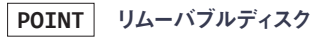

取り外し可能な外部外付けディスクのこと。

#### **TIPS** メモリーカードリーダーを利用する

ビデオカメラをパソコンに接続するのではなく、メモリーカードリーダーを利 用するという方法もあります。たとえば、記録メディアがメモリーカードタイ プのビデオカメラや、メモリー内蔵でもSDメモリーカードなどに映像をバッ クアップできる場合は、この方法を利用することをおすすめします。うっかり ビデオカメラ内のビデオファイルを削除してしまうといった事故も防げます。

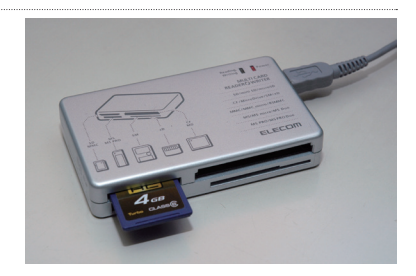

## Vegas Pro<br><sup>Quidebook</sup> |ビデオカメラからパソコンに取り込む

 ビデオカメラ内でビデオファイルが記録されているフォルダーを、パソコンにドラッグ&ドロップでコ ピーします。AVCHD対応のビデオカメラには、「AVCHD」という名前のフォルダーがあります。ビデオ ファイルは、このフォルダーの下にさらにいくつかのフォルダーがあり、その中に保存されています。ここ では、このAVCHDフォルダーをパソコンのハードディスクにコピーしておきます。

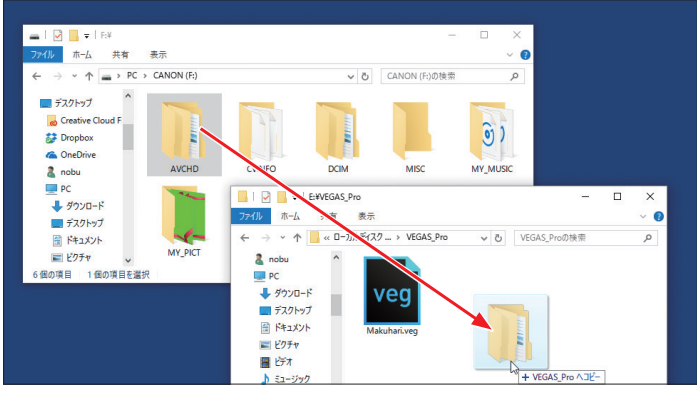

「AVCHD」フォルダーをパソコンにドラッグ&ドロップでコピーする

#### **TIPS** 「DCIM」フォルダー

ビデオカメラによっては、AVCHDフォルダーと一緒に、DCIMという名前のフォルダーがあります。ここには、ビデオカメラ でPhotoボタンを使って撮影した写真データが保存されています。VEGAS Proでは写真データも利用できるので、一緒 にコピーしておくとよいでしょう。

## Vegas Pro<br>@uidebook : ||「メディアのインポート」で [ プロジェクトメディア ] ウィンドウへ取り込む

 ビデオカメラからハードディスクにビデオデータをコピーできたら、次に、そのデータをVEGAS Proに 読み込んでみましょう。読み込み方法には複数ありますが、ここでは「メディアのインポート...」を利用し た方法を解説します。

## **▶▶▶ 1・[ メディアのインポート ...] ボタンをクリックする**

 ウィンドウ ドッキングエリアの「プロジェクト メディア」タブをクリックしてウィンドウを表示し、[メディア のインポート...]ボタンをクリックします。

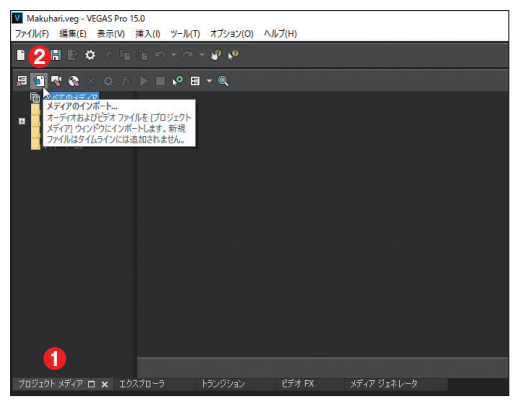

**❶**[プロジェクトメディア]タブをクリックする **❷**[メディアのインポート...]ボタンをクリックする

## **▶▶▶ 2・フォルダーを開く**

 ハードディスクにコピーしたビデオデータが保存されているフォルダーを選択し、ファイルが保存され ているフォルダーを開きます。

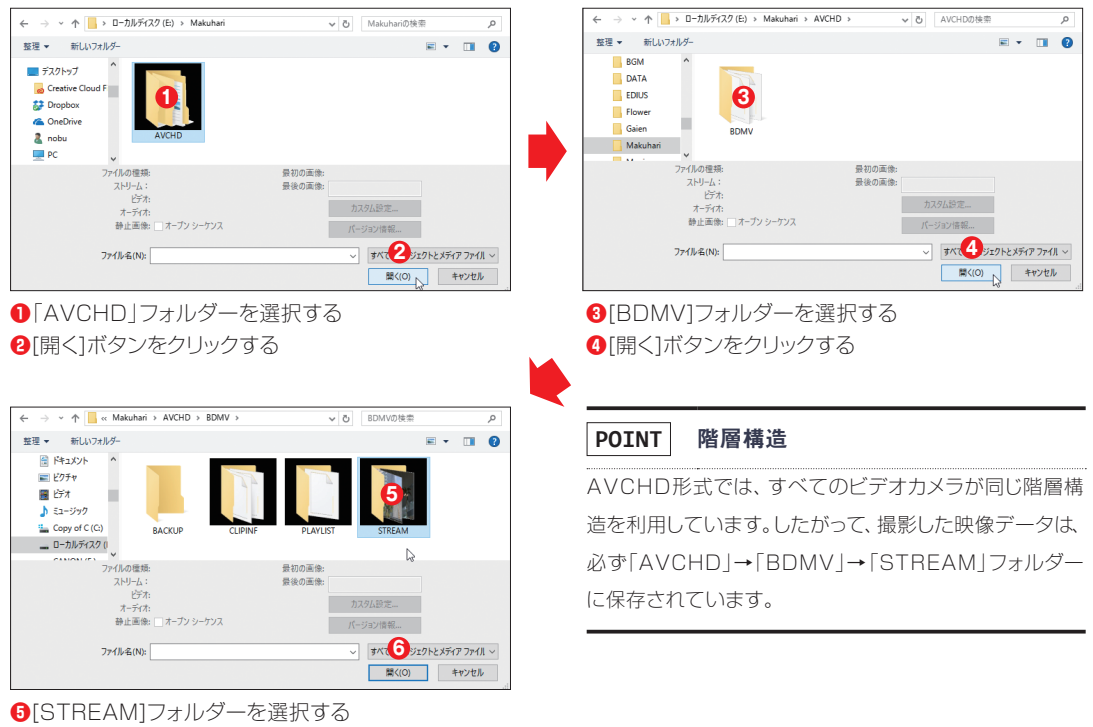

**❻**[開く]ボタンをクリックする

## **▶▶▶ 3・ファイルを選択する**

ファイルが保存されているフォルダーを開いたら、ファイルを選択して[開く]ボタンをクリックします。

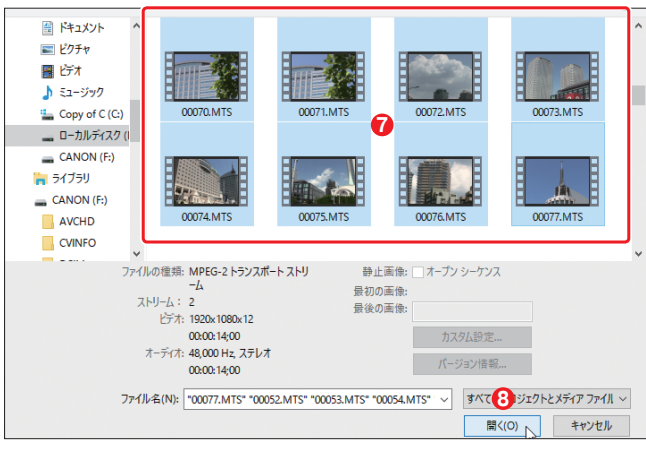

**❼**ファイルを選択する

**❽**[開く]ボタンをクリックする

#### **TIPS** 複数のファイルを選択する

複数のファイルを選択する場合は、[Shift]キーや[Ctri]キーを押しながらサムネイルをクリックしてください。複数のファイルを 選択できます。

## **▶▶▶ 4・ファイルが読み込まれる**

選択したビデオファイルが、「プロジェクト メディア」ウィンドウに読み込まれます。

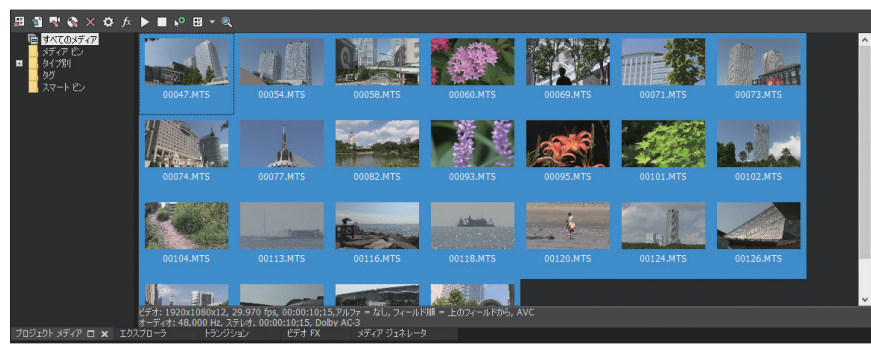

ファイルが読み込まれる

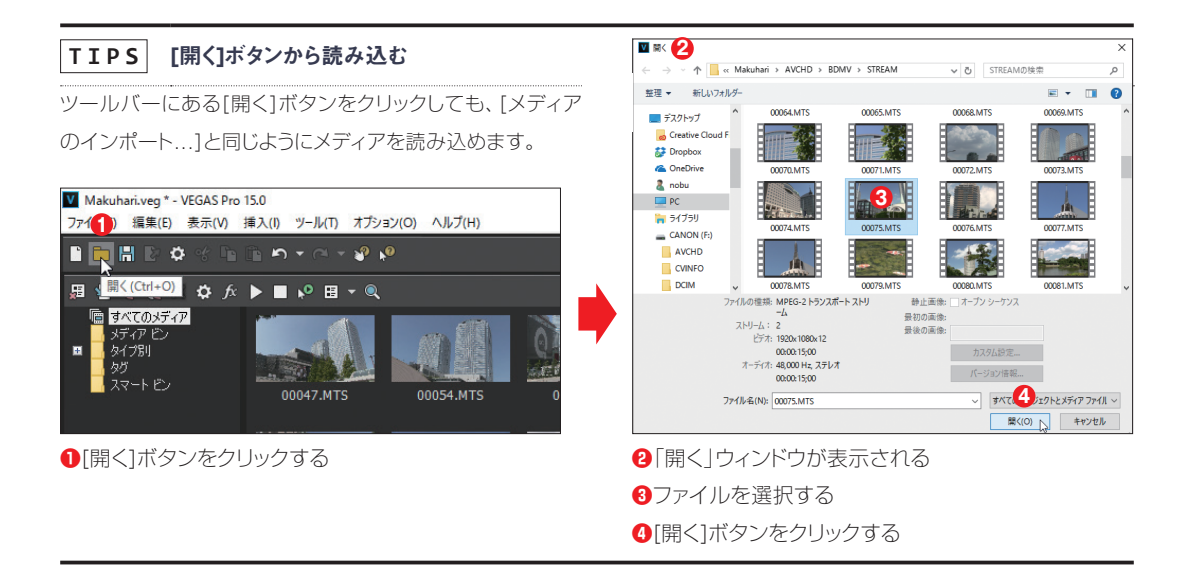

## Vegastra || デバイス エクスプローラ」でビデオカメラから読み込む

 メニューバーから「表示」→「ウィンドウ」→「デバイス エクスプローラ」を選択して「デバイス エクスプロー ラ」ウィンドウを起動すると、ビデオカメラからダイレクトに映像データを読み込むことができます。また、この ウィンドウは、VEGAS Proが起動しているときにビデオカメラを接続しても、表示されます。

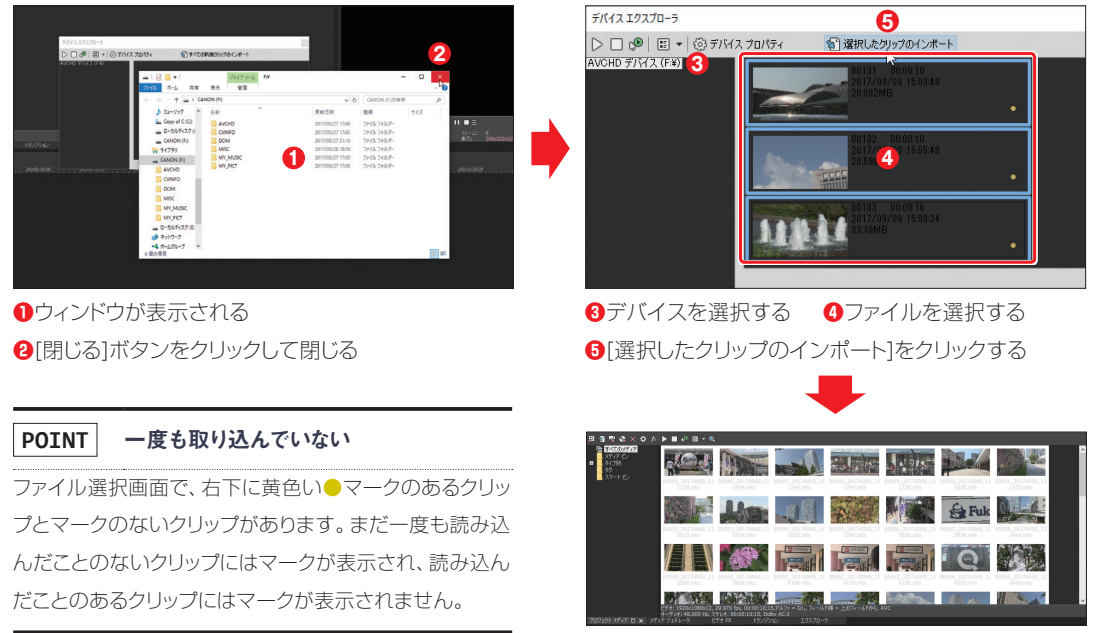

**6**クリップが読み込まれる

#### **TIPS** ドラッグ&ドロップで追加する

もっとも簡単にビデオファイルを取り込む方法に、ドラッグ&ドロップがあります。VEGAS Proを縮小表示して、ファイルが 保存されているフォルダーから、「プロジェクト メディア」ウィンドウにビデオファイルをドラッグ&ドロップします。

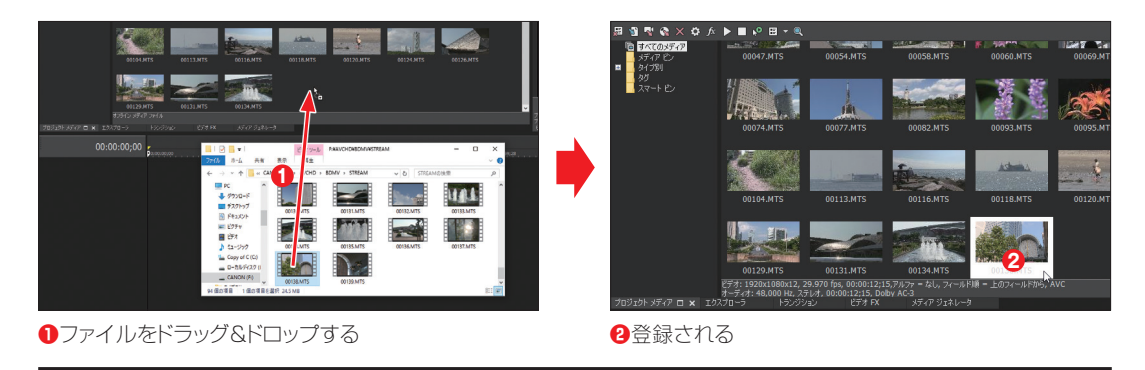

## [ プロジェクト メディア ] ウィンドウでの表示 Vegas Pro Guidebook

 [プロジェクト メディア]ウィンドウの左には、メディアのタイプごとに自動分別されるフォルダがツリー 表示されています。このフォルダのことを「ビン」と呼んでいます。たとえば、動画データを取り込んだ場 合、「タイプ別」の「ビデオ」というビンに登録されています。

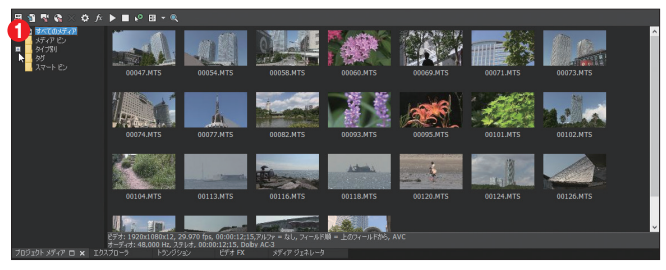

**❶**[+]をクリックして開く

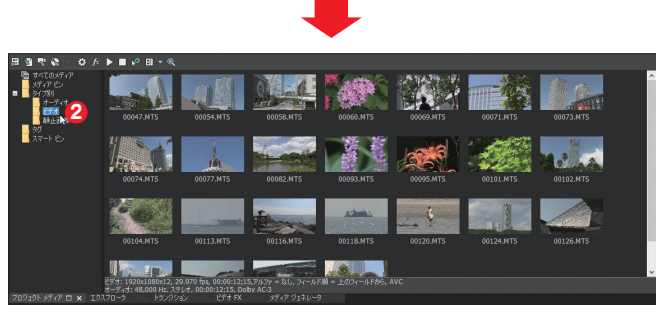

**❷**「ビデオ」に登録されている

## Vegas Pro スディアのプレビュー

VEGAS Proに取り込んだメディアは、[プレビューの開始]ボタンを利用してプレビューできます。

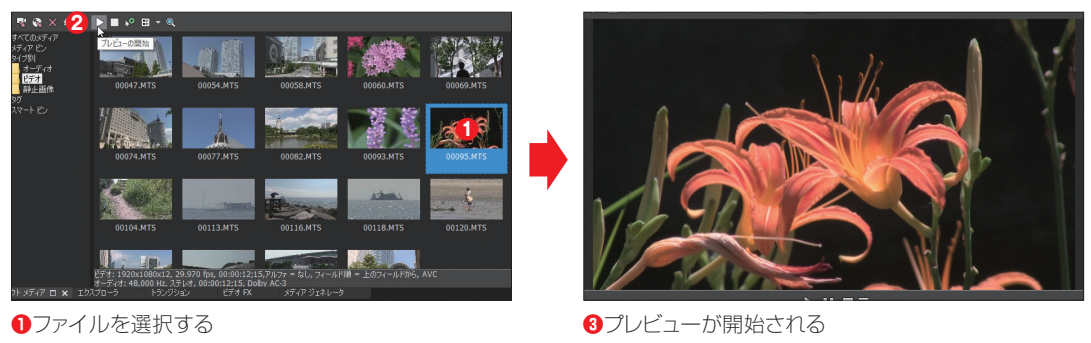

**❷**[プレビューの開始]ボタンをクリックする

#### **TIPS** 「自動プレビュー」を利用する

[プロジェクト メディア]ウィンドウのツールバーにある[自動プレビュー]ボタンは、クリックするとオンの状態になります。こ のとき、メディアのサムネイルをクリックすると、自動的にプレビューが開始されます。

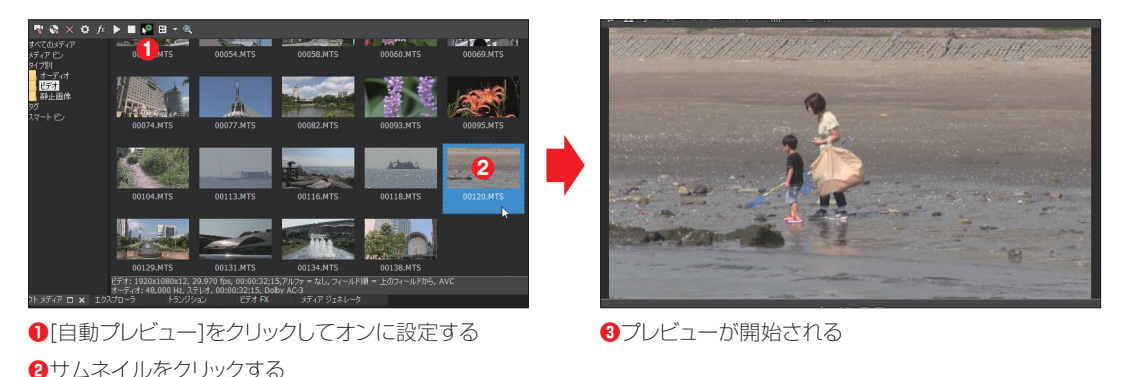

## Vegas Pro ||メディアの削除

 VEGAS Proに取り込んだメディアが不用になった場合は、これを削除します。なお、削除する方法に よって、結果が異なります。

## **▶▶▶ プロジェクトから削除する**

 VEGAS Proに取り込んだメディアを[プロジェクト メディア]ウィンドウからだけ削除するには、削除した いメディアを選んでキーボードの[Delete]キーを押すか、右クリックして「プロジェクトから削除」を選択します。

## **▶▶▶ ファイルをプロジェクトから削除**

 メディアを[プロジェクト メディア]ウィンドウから削除すると同時に、ハードディスク上からも削除した い場合は、メディアを右クリックし、「ファイルをプロジェクトから削除」を選択してください。パソコンの ハードディスク上からも削除されます。

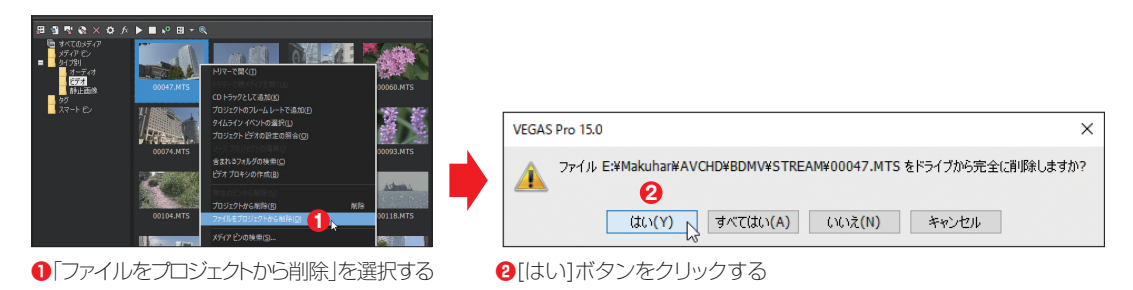

## **▶▶▶ プロジェクトからすべての未使用メディアを削除**

 VEGAS Proでの編集を終えて、最後に利用しなかったメディアを削除したい場合は、[プロジェクト メディア]ウィンドウのツールバーにある[プロジェクトからすべての未使用メディアを削除]を選択してく ださい。タイムラインに配置していないクリップだけが削除されます。

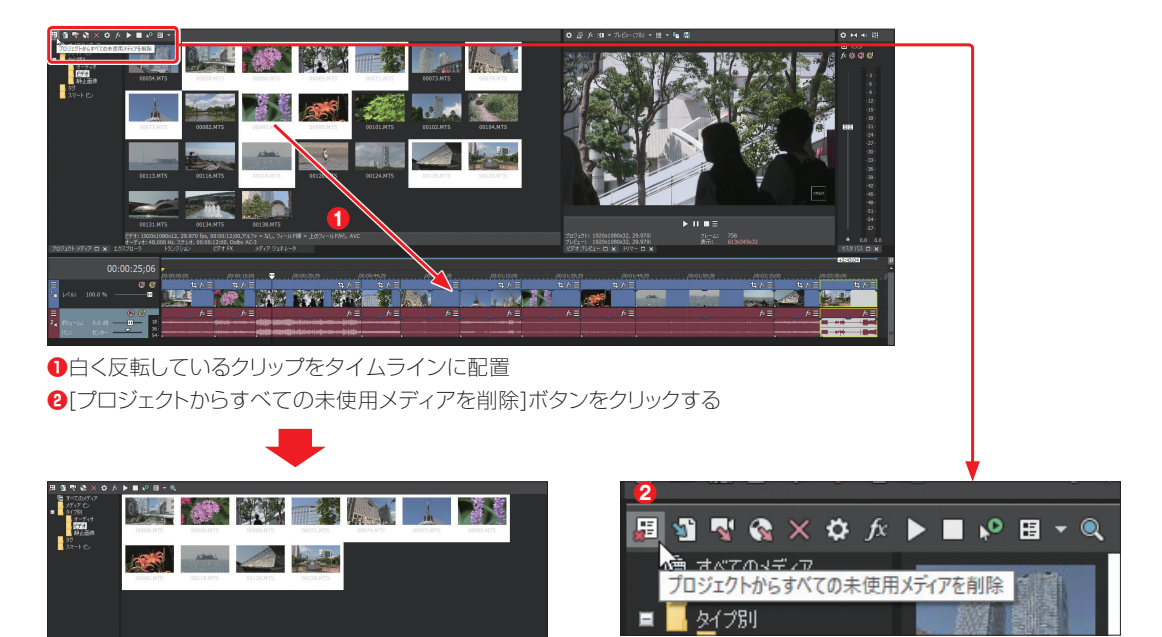

**❸**未使用だったクリップが削除される

# 1**-5** タグでメディアを管理する

VEGAS Proに取り込んだメディアは、「タグ」と呼ばれる機能を利用して、メディ アをテーマや目的に応じて管理できます。ここでは、「タグ」の使い方について解 説します。

## Vegas Pro ) タグの追加

 メディアファイルに「タグ」を追加すると、タグごとにメディアビンがタグフォルダの下に作成され、各ファ イルが格納されます。これによって、メディアのグルーピングが簡単にできます。VEGAS Proの「タグ」と いうのは、メディアに設定する「キーワード」で、設定したキーワードごとにメディアを分類・整理できます。

## **▶▶▶ 「メディアタグ」を表示して設定する**

「メディアタグ」機能を表示して、メディアにタグを設定する方法です。

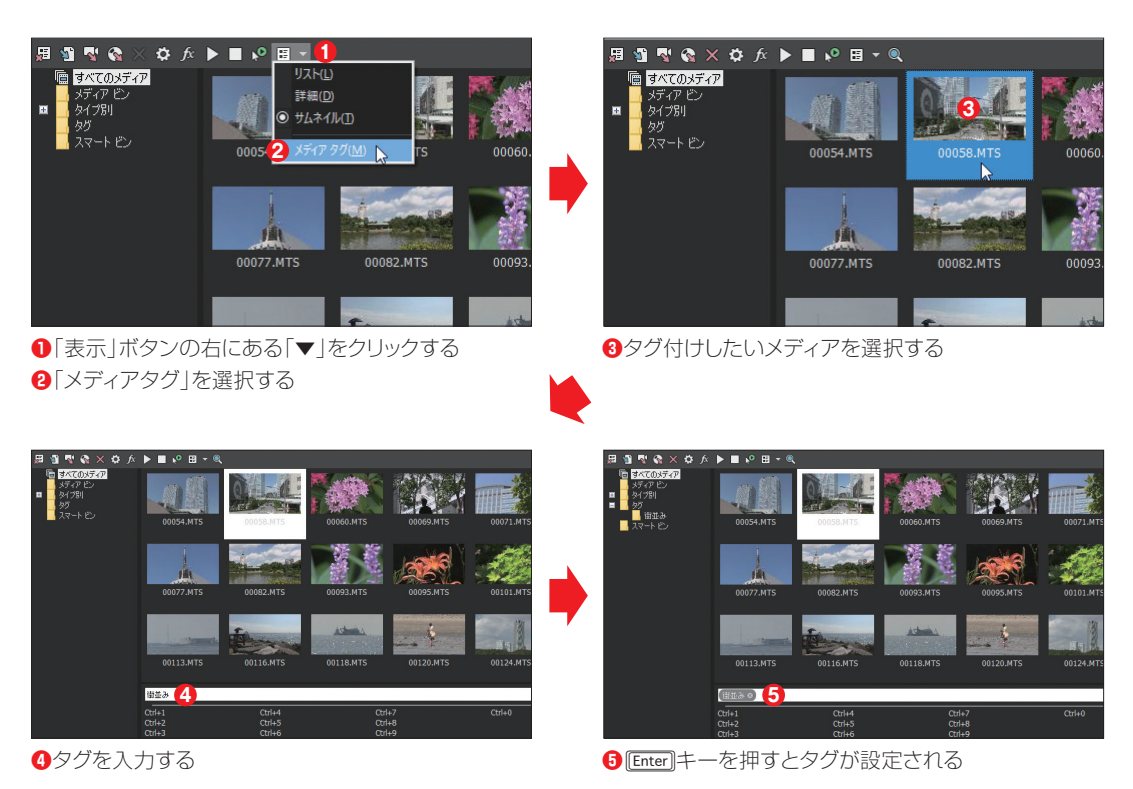

 タグを登録する場合、「クイックタグ」を利用できるように登録すると、次からのタグ付け作業が楽にな ります。タグの文字を入力して[Enter]キーを押さず、[Ctrl]+[Shift]キーを押しながらショートカットに割り当 てたい数字キー、たとえば「1」を押します。タグが登録されると同時に、クイックタグが作成されます。この 場合のショートカットキーは、Ctrll+11キーになります。

クイックタグが設定できたら、Enter]キーを押してください。メディアにタグが設定され、タグを追加ボッ クスにはタグアイコンが表示されます。

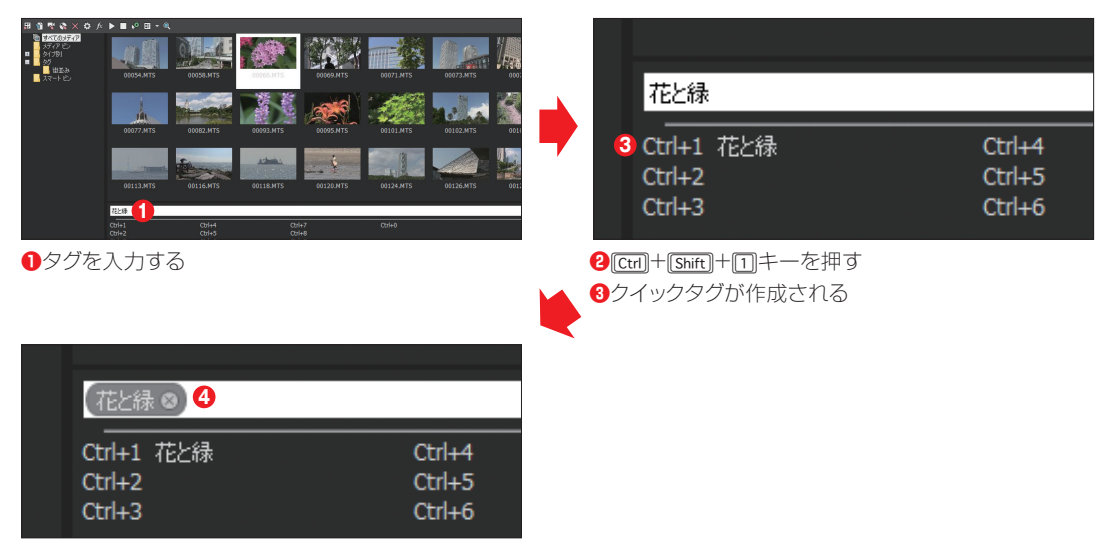

4 Enterlキーを押すとタグアイコンが表示される

## **▶▶▶ クイックタグで登録する**

 別のメディアを選択し、作成したクイックタグを使ってみましょう。メディアを選択して[3]で登録した ショートカットキー([Ctrl]+[T]キー)を押すと、選択したメディアにタグが設定されます。なお、メディアは 複数選択してかまいません。

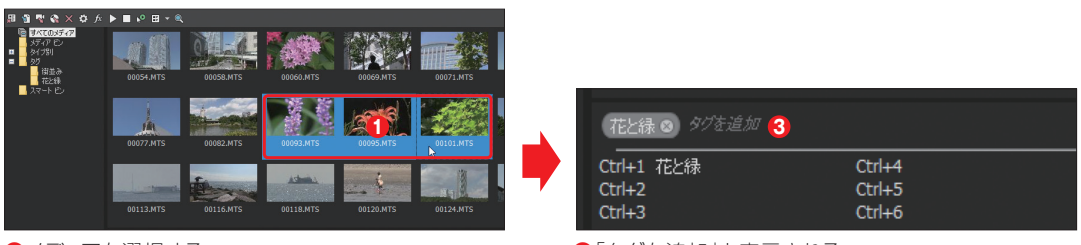

**●**メディアを選択する **❷**ショートカットキーを押す

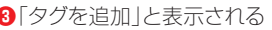

## **▶▶▶ タグを確認する**

 タグを設定したメディアは、[プロジェクト メディア]ウィンドウの左にある「タグ」ビンに設定したタグ名 のビンが作成され、そこにタグを設定したメディアが登録されています。

なお、タグは複数設定できます。これを利用して、テーマごとにメディアを分類/整理できます。

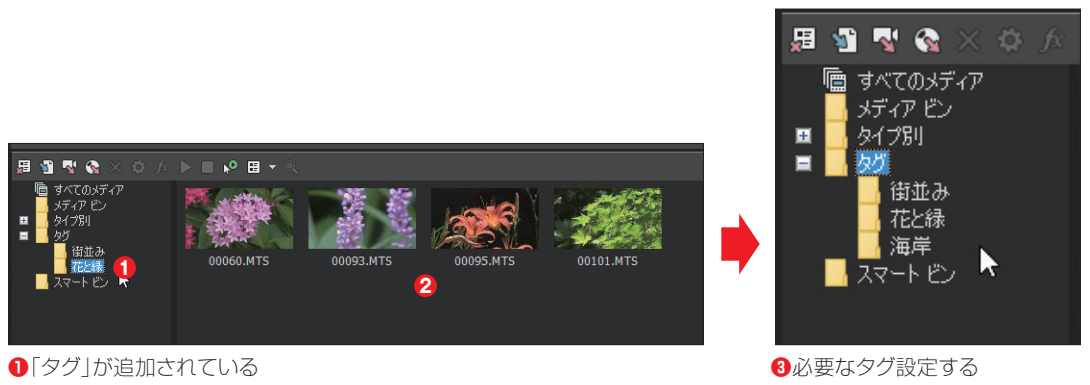

**❷**タグを設定したメディアが登録されている

#### **TIPS** 1つのメディアに複数のタグ

1つのメディアには、複数のタグを設定できます。画面では、1つのメディアに3つのタグを設定してあります。

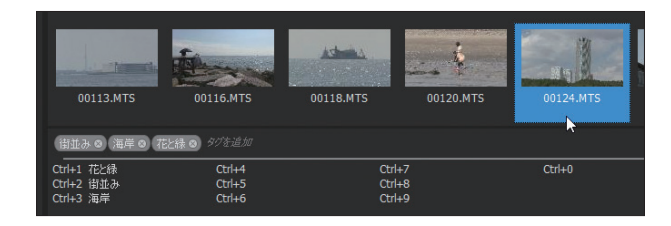

## Vegas Pro ) タグの削除

メディアに設定したタグを削除したい場合は、メディアを選択し、タグを追加ボックスでIDeletelキーを 押すか、タグアイコンにある[×]をクリックしてください。

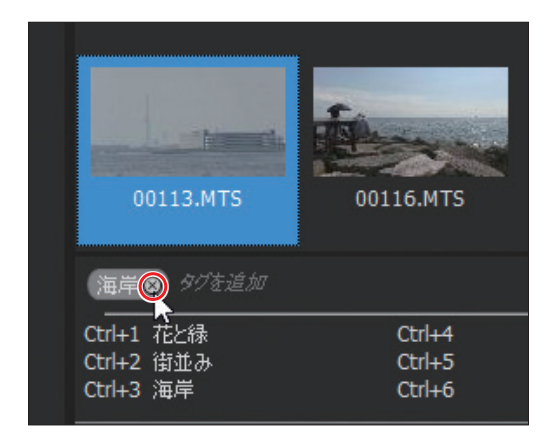

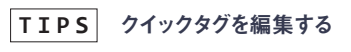

クイックタグを編集したい場合は、ショートカットキー一覧で右クリックし、「クイックタグの編集...」を選択してください。ショー トカットキーが編集できます。

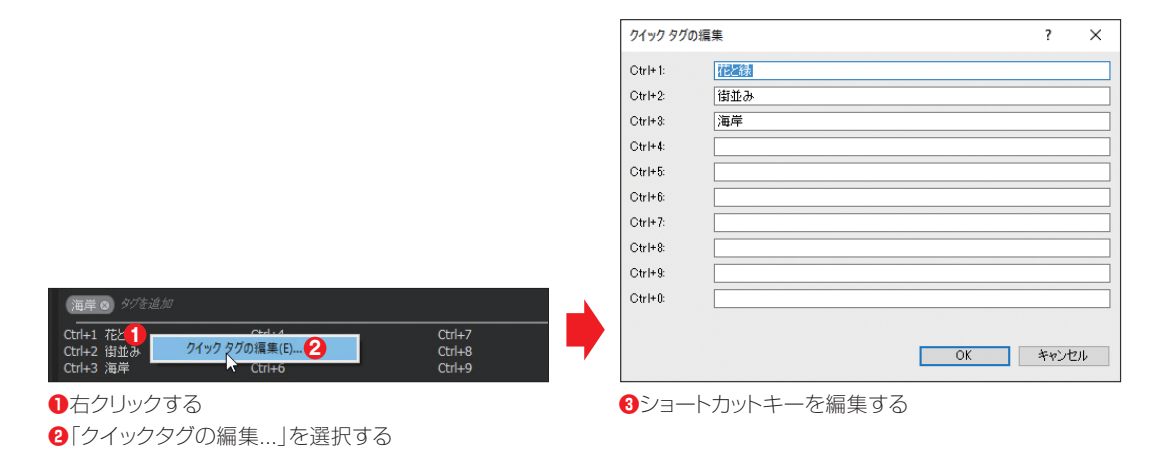

# 1**-6** 写真データの取り込み

VEGAS Proでは、動画と写真データの混在、あるいは写真データを利用したフォ トムービーなどが 簡 単 に作 成できます 。ここでは、写 真デ ータをV E G A S P r o に取 り込む方法について解説します。

## Vegas Pro に読み込む<br><sup>Guidebook</sup> 「メディアのインポート …」で VEGAS Pro に読み込む

 写真データをVEGAS Proに取り込む場合、デジタルカメラのSDメモリーなどから、データをハードディ スクの「ピクチャ」フォルダーなどにコピーしてから作業を行うと、取り込んだ後の写真整理も楽になります。

#### **▶▶▶ 1・[ メディアのインポート ...] ボタンをクリックする**

 「プロジェクトメディア」タブをクリックし、表示されたウィンドウで[メディアのインポート...]ボタンをク リックします。

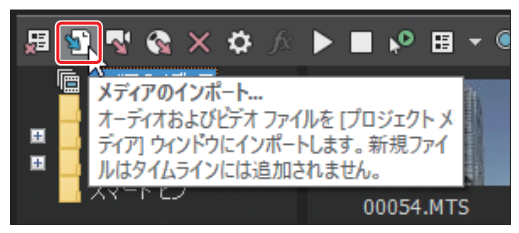

[メディアのインポート...]ボタンをクリックする

## **▶▶▶ 2・フォルダーを開く**

ハードディスクにコピーした写真データが保存されているフォルダーを選択して開きます。

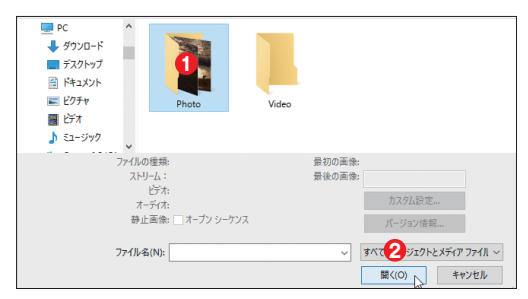

**●写真データのフォルダーを選択する ❷**[開く]ボタンをクリックする

## **▶▶▶ 3・写真データを選択する**

写真データのファイルが保存されているフォルダーを開いたら、ファイルを選択して「開く]ボタンをク リックします。

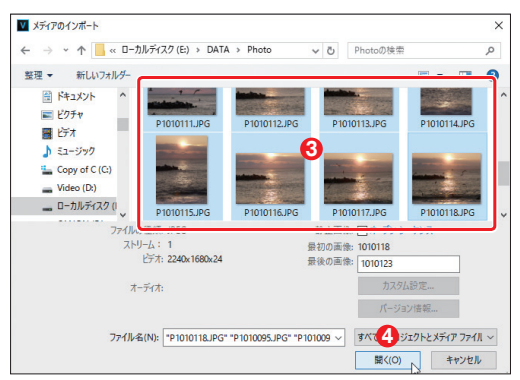

**❸**ファイルを選択する

**❹**[開く]ボタンをクリックする

#### **TIPS** 複数のファイルを選択する

複数のファイルを選択する場合は、[Shift]キーや[ctri]キーを押しながらサムネイルをクリックしてください。複数のファイルを 選択できます。

## **▶▶▶ 4・ファイルが読み込まれる**

選択したファイルが、「プロジェクト メディア |ウィンドウに読み込まれます。

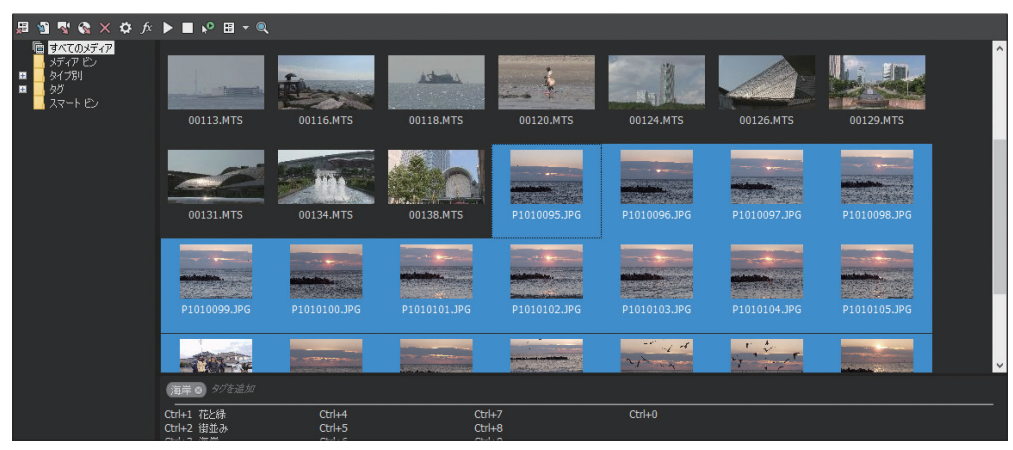

**❺**ファイルが読み込まれる

## **▶▶▶ 5・タイプ別で確認する**

「タイプ別」ビンで「静止画像」を選択すると、取り込んだ写真を確認できます。

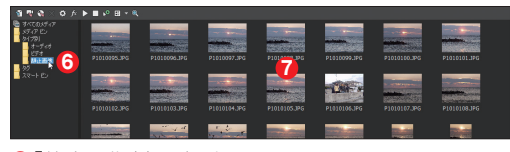

**❻**「静止画像」を選択する **❼**写真だけが表示される

## Vegas Pro |「開く」は要注意

 メインツールバーには、[開く]ボタンを利用して読み込むこともできます。基本的な操作方法は、[メディア のインポート...]ボタンでの操作方法と同じです。ただし、読み込んだ写真データは、「プロジェクト メディア」 ウィンドウに登録されると当時に、タイムラインにもイベントとして配置されます。この点に注意してください。

## **▶▶▶ 1・[ 開く ] ボタンをクリックする**

メインツールバーにある[開く]ボタンをクリックします。

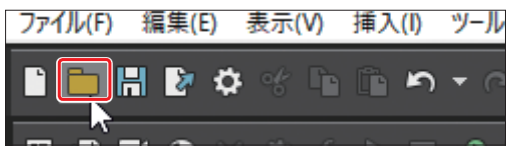

[開く]ボタンをクリックする

## **▶▶▶ 2・ファイルを選択する**

ファイルが保存されているフォルダーを開き、ファイルを選択して[開く]ボタンをクリックします。

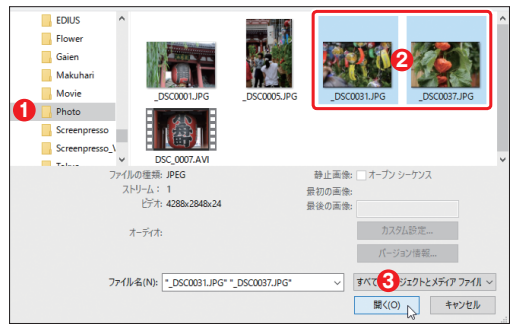

**❶**フォルダーを開く **❷**ファイルを選択する **❸**[開く]ボタンをクリックする

## **▶▶▶ 3・ファイルの読み込みとタイムラインへの自動配置**

 選択したビデオファイルは、VEGAS Proに取り込まれて「プロジェクト メディア」ウィンドウに登録さ れると同時に、タイムラインにもイベントとして自動的に配置されます。数多くのメディアを読み込む場合 には注意してください。

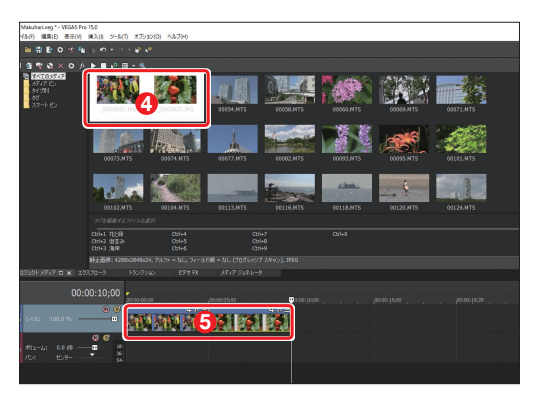

**❹**「プロジェクト メディア」ウィンドウに登録される **❺**タイムラインにも配置される

#### **TIPS** ドラッグ&ドロップで追加する

もっと簡単にビデオファイルを取り込む方法に、ドラッグ&ドロップがあります。VEGAS Proを縮小表示して、ファイルが保 存されているフォルダーから、「プロジェクト メディア」ウィンドウにビデオファイルをドラッグ&ドロップします。

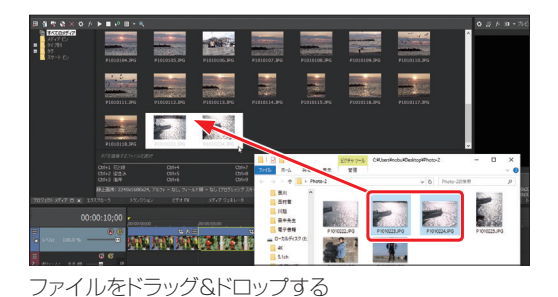

#### アプリでスマートフォンのデータを取り込む Vegas Pro Guidebook

 iPhoneやAndroidなどのスマートフォンで撮影した写真データを取り込んでみましょう。Androidの 場合は、USBケーブルでパソコンに接続し、写真データが保存されているフォルダーから読み込むこと ができます(→P.224)。しかし、iPhoneの場合は、写真が保存されているフォルダーを特定するのが難 しいということがあります。このような場合は、アプリを利用するとよいでしょう。

## **▶▶▶ PhotoSync を利用する**

 筆者はiPhoneを利用していますが、パソコンに写真データを転送するアプリとして、「PhotoSync」(有 料)を利用しています。このアプリは、iPhoneとAndroid用があり、パソコンにもアプリをインストールし、 アプリ間でデータの転送を行います。なお、パソコン版は無料です。また、写真のほか、動画もパソコン に転送できます。

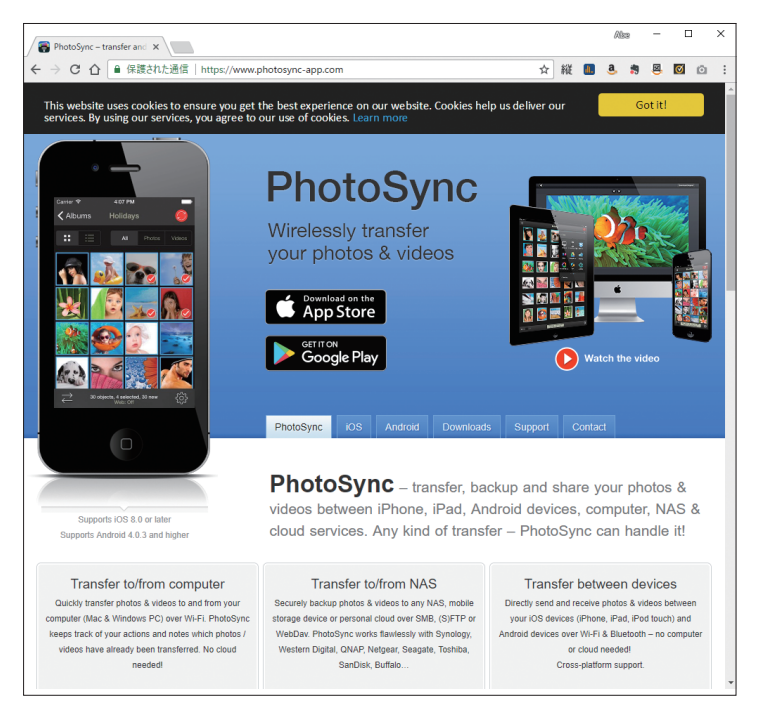

http://www.photosync-app.com/ アプリのアイコン

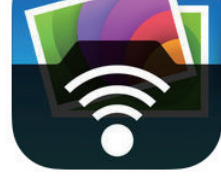

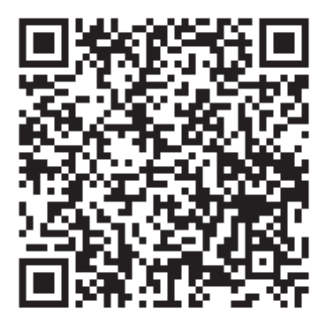

iOS版 **Android版** 

Chapter VEGAS Pro15でビデオ編集を行うための準備 page ● 042

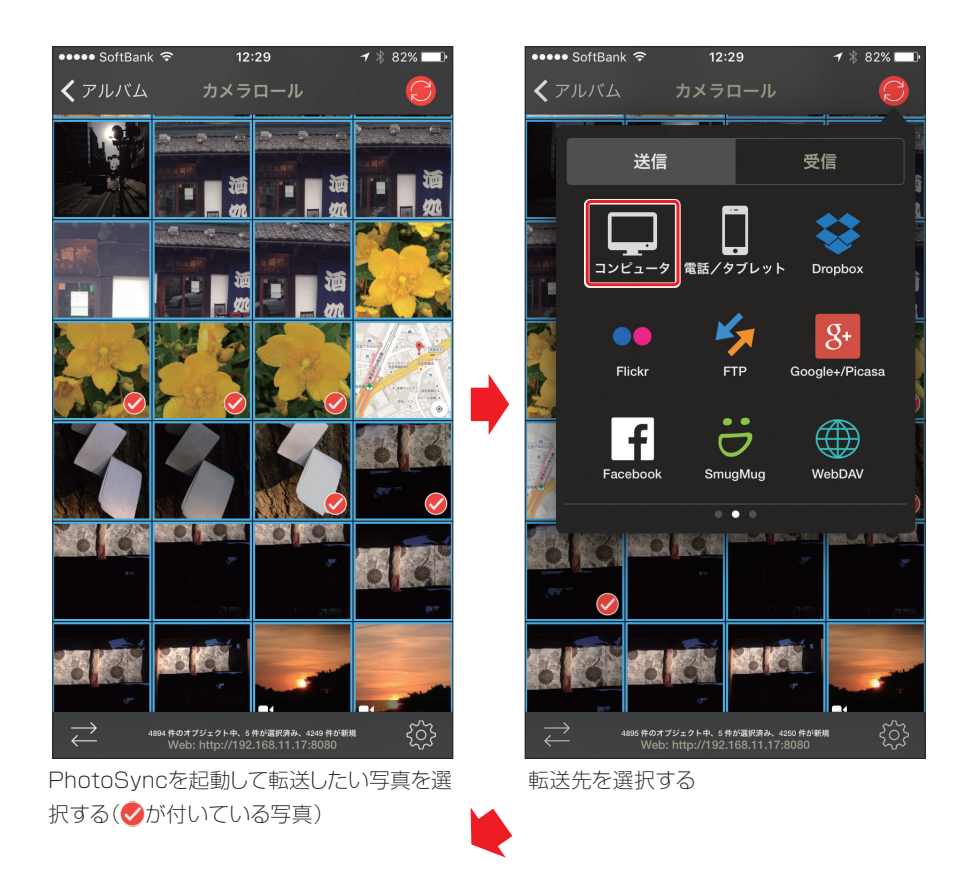

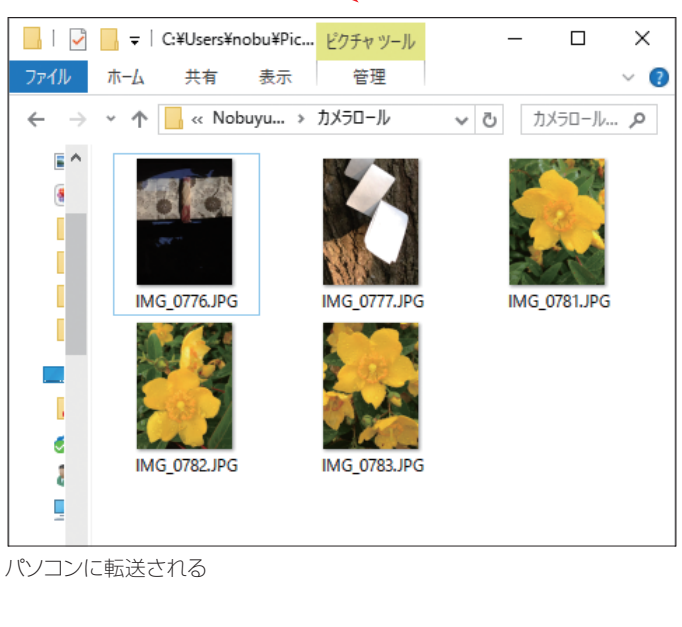

# 1**-7** オーディオデータの取り込み

ムービーの B G Mなど に利 用 するオーディオデ ータは 、パソコンの ハードディスク から取り込みます。

## Vegas Pro に読み込む<br>@udebook ||「メディアのインポート」で VEGAS Pro に読み込む

 ここでは、ハードディスク上に保存されているオーディオデータを、VEGAS Proに取り込む方法を解 説します。

## **▶▶▶ 1・[ メディアのインポート ...] ボタンをクリックする**

 ウィンドウ ドッキングエリアの「プロジェクト メディア」タブをクリックし、表示されたウィンドウで[メディ アのインポート...]ボタンをクリックします。

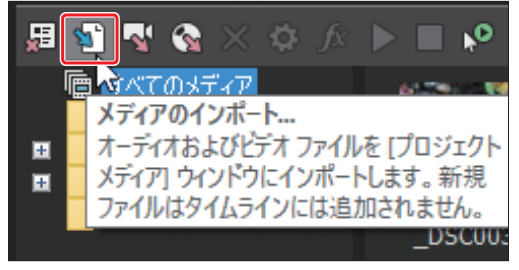

[メディアのインポート...]ボタンをクリックする

## **▶▶▶ 2・フォルダーを開く**

オーディオデータが保存されているフォルダーを選択して開きます。

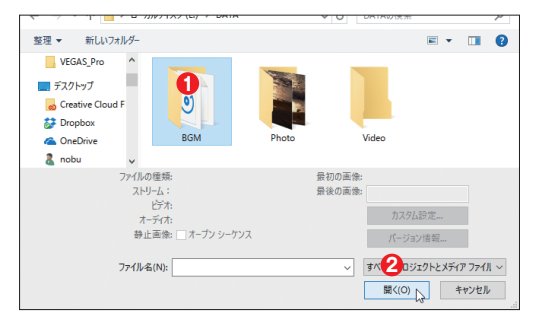

**●オーディオデータのフォルダーを選択する ❷**[開く]ボタンをクリックする

## **▶▶▶ 3・BGM データを選択する**

BGMデータのファイルが保存されているフォルダーを開いたら、ファイルを選択して[開く]ボタンをクリックします。

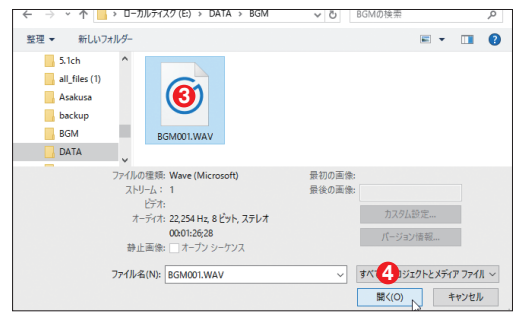

**❸**ファイルを選択する **❹**[開く]ボタンをクリックする

## **▶▶▶ 4・ファイルが読み込まれる**

選択したファイルが、「プロジェクト メディア ウィ ンドウに読み込まれます。

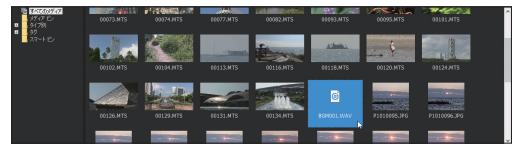

**POINT** 複数のファイルを選択する

複数のファイルを選択する場合は、[Shift]キーや[Ctrl]キー を押しながらサムネイルをクリックしてください。複数の

ファイルを選択できます。

#### iTunes のデータを利用する Vegas Pro Guidebook

 iTunesに取り込んである音楽データは、iTunesの「ミュージック」楽曲名をドラッグ&ドロップするこ とで、コピーできます。音楽CDやネットなどからiTunesにデータを取り込んでおきます。取り込んだデー タは、ミュージック一覧に曲名が表示されます。この一覧から、曲名をVEGAS Proの「プロジェクト メディ ア」のデータ一覧にドラッグ&ドロップすれば、VEGAS Proに取り込めます。

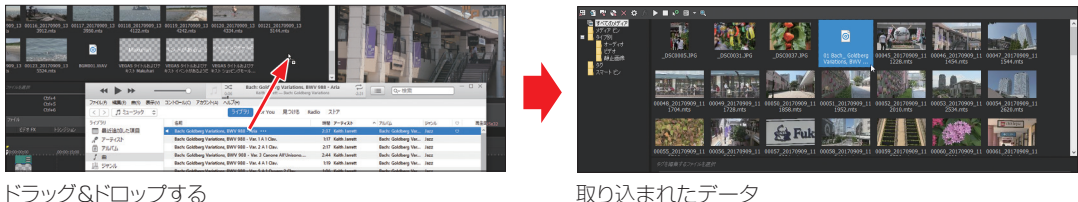

#### **TIPS** 著作権に注意する

市販の音楽CDから楽曲を取り込んだり、あるいはネットから購入した楽曲を利用する場合、著作権に注意してください。取り込んだオーディオ データをムービーのBGM に利用して自分が楽しむのなら問題はありません。しかし、作成したムービーを配布したり、あるいはネット等で公開 するなど自分以外の人に聞かせたり公開すると、著作権法違反になります。とくに音楽CD のデータを利用する場合は十分に注意してください。

ファイルが読み込まれる

阿部 信行(あべ のぶゆき)

千葉県生まれ。日本大学文理学部独文学科卒業。

ビデオ関連の執筆が多いが、ビジネスアプリから Web 制作関連まで執筆する、コンビニテクニカルライター& PC インストラクター &雑誌編集者。ライター業、編集業のほかに、Web 制作、イベントのライブ中継なども請け負っている。また、フットワークが軽く、 どこへでも出前講師の要請、ビデオ撮影に応じる。介護職員初任者研修 ( 旧ホームヘルパー 2 級 ) 取得済み。 株式会社スタック代表取締役。All About「動画撮影・動画編集」「デジタルビデオカメラ」ガイド。東北芸術工科大学非常勤講師。

#### ●最近の著書

『Movie Studio 14 Platinum ビデオ編集入門』(ラトルズ) 『VEGAS Pro 14 Platinum ビデオ編集入門』【電子書籍版】(ラトルズ) 『Premiere Pro スーパーリファレンス CC 2017/2015/2014/CC/CS6 対応』(ソーテック社) 『Premiere Pro & After Effects いますぐ作れる!ムービー制作の教科書』(技術評論社)」 『できるポケット iPhone アプリ超事典 1000[2016 年版 ]iPhone/iPad 対応』共著(インプレス)

装丁·デザイン…· VAriantDesign 編集·DTP···········うすや

## **VEGAS Pro 15 ビデオ編集入門**

2017 年 9 月 30 日 初版発行

著 者 阿部信行 発行者 黒田庸夫 発行所 株式会社ラトルズ 〒115-0055 東京都北区赤羽西 4-52-6 電話 03-5901-0220 FAX 03-5901-0221 http://www.rutles.net

ISBN978-4-89977-470-9 Copyright ©2017 Nobuyuki Abe

【お断り】

- 本書の一部または全部を無断で複写複製することは、法律で認められた場合を除き、著作権の侵害となります。
- 本書に関してご不明な点は、当社 Webサイトの「ご質問・ご意見」ページhttp://www.rutles.net/contact/index.phpを ご利用ください。電話、電子メール、ファクスでのお問い合わせには応じておりません。
- 本書内容については、間違いがないよう最善の努力を払って検証していますが、著者および発行者は、本書の利用によって 生じたいかなる障害に対してもその責を負いませんので、あらかじめご了承ください。